## Sosialisai Pengisian KRS Prodi Informatika

**Sabtu / 20 Februari 2020 Pukul 13.00 – Selesai**

The site of the control of the committee of the site of the site of the site of the site of the site of the site of the site of the site of the site of the site of the site of the site of the site of the site of the site o The state of the Microsoft of the Computation of the Microsoft of the Computation of the California of the Microsoft of the California of the California of the California of the California of the California of the Californ principle and the starting the control of the starting the starting broad domain kawashing the starting the starting of the starting the starting the starting of the starting the starting of the starting the starting of th Bien Start Constitution of the Memorial Constitution of the Capital Constitution of the Capital Constitution of the Capital Constitution of the Capital Constitution of the Capital Capital Capital Capital Capital Capital Ca There Is the contribution of the transfer of the transfer of the transfer of the transfer of the transfer of the transfer of the transfer of the transfer of the transfer of the transfer of the body of the back of the back The time travel in the strength of the travel in the travel to the credit of the credit of the credit of the credit of the credit of the credit of the credit of the credit of the credit of the credit of the credit of the c described in the constitution of the community of the construction of the construction of the construction of the construction of the construction of the construction of the construction of the construction of the construc

The Strip candidated by the Construction of the Strip of the Construction of the Strip of the Construction of the Strip of the Strip of the Case of the Strip of the Strip of the Strip of the Strip of the Strip of the Strip barriery of 1990 and provided the control in the common the common the common the common the common the common common the common the common the common the common the common the common the common the common the common the c barry by the two concerned thorse is a superinted in the same of the concerned in the same of the same of the same of the same of the same of the same of the same of the same of the same of the same of the same of the same Filed the Street Hinder Street Hotel and the California of the Street Hotel Control of the California of the California of the California of the California of the California of the California of the California of the Calif Figure 11 by the Street of the Control of the Control of the Control of the Control of the Control of the Control of the Control of the Control of the Control of the Control of the Control of the Control of the Control of of a first funding the transportant of the control of the control of the control of the control of the control of the control of the control of the control of the control of the control of the control of the control of the Of the Start of Mariner And Construction of the Start of the Start of the Start of the Start of the Start of the Start of the Start of the Start of the Start of the Start of the Start of the Start of the Start of the Start Township and thrown the construction of the construction of the construction of the construction of the construction of the construction of the construction of the construction of the construction of the construction of th Family distribution of the anticomputer of the first of the contract of the anticomputer of the california of the california of the california of the california of the california of the california of the california of the

hot affair that on the straight of the straight of the straight of the straight of the straight of the straight of the straight of the straight of the straight of the straight of the straight of the straight of the straigh observacies of niederlines in the product of the strain of the strain of the strain of the strain of the strain of the strain of the strain of the strain of the strain of the strain of the strain of the strain of the strai

**Bahasan** *Persyaratan pengisian* **01 KRS** 

## **jadwal kuliah semester genap Distribusi mata kuliah**

**Aplikasi PA di academic online**

**Persetujuan KRS**

OB

# Persyaratan Pengisian KRS

Menyelesaikan Pembayaran Semester-Bukti Pembayaran dilaporkan ke Bag.Keuangan Unas

Informasi terkait Keuangan , dapat ditanyakan ke Biro Keuangan Unas, selasar lt.2 depan Bank BRI Unas

Pencetakan KHS di Sekretariat FTKI Cetak KHS-Kartu Hasil Studi (Update Transkrip sementara)

Panduan Distribusi Mata Kuliah

Note: Ceklist matakuliah yang sudah diambil, kecuali matakuliah yang tidak lulus

Bimbingan dengan Dosen PA –Pembimbing Akademik

Note : Diskusikan pengisian KRS dg Dosen PA, dengan pertimbangan seperti:matakuliah yang harus di ulang, cek maksimal sks yang bisa diambil

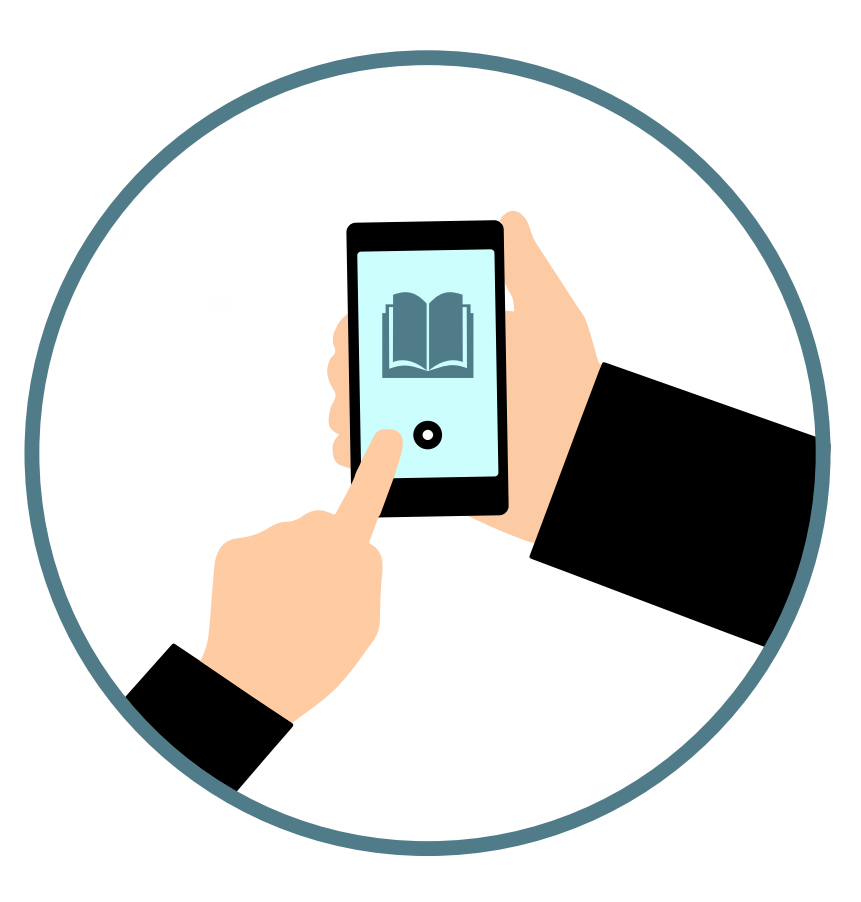

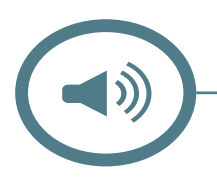

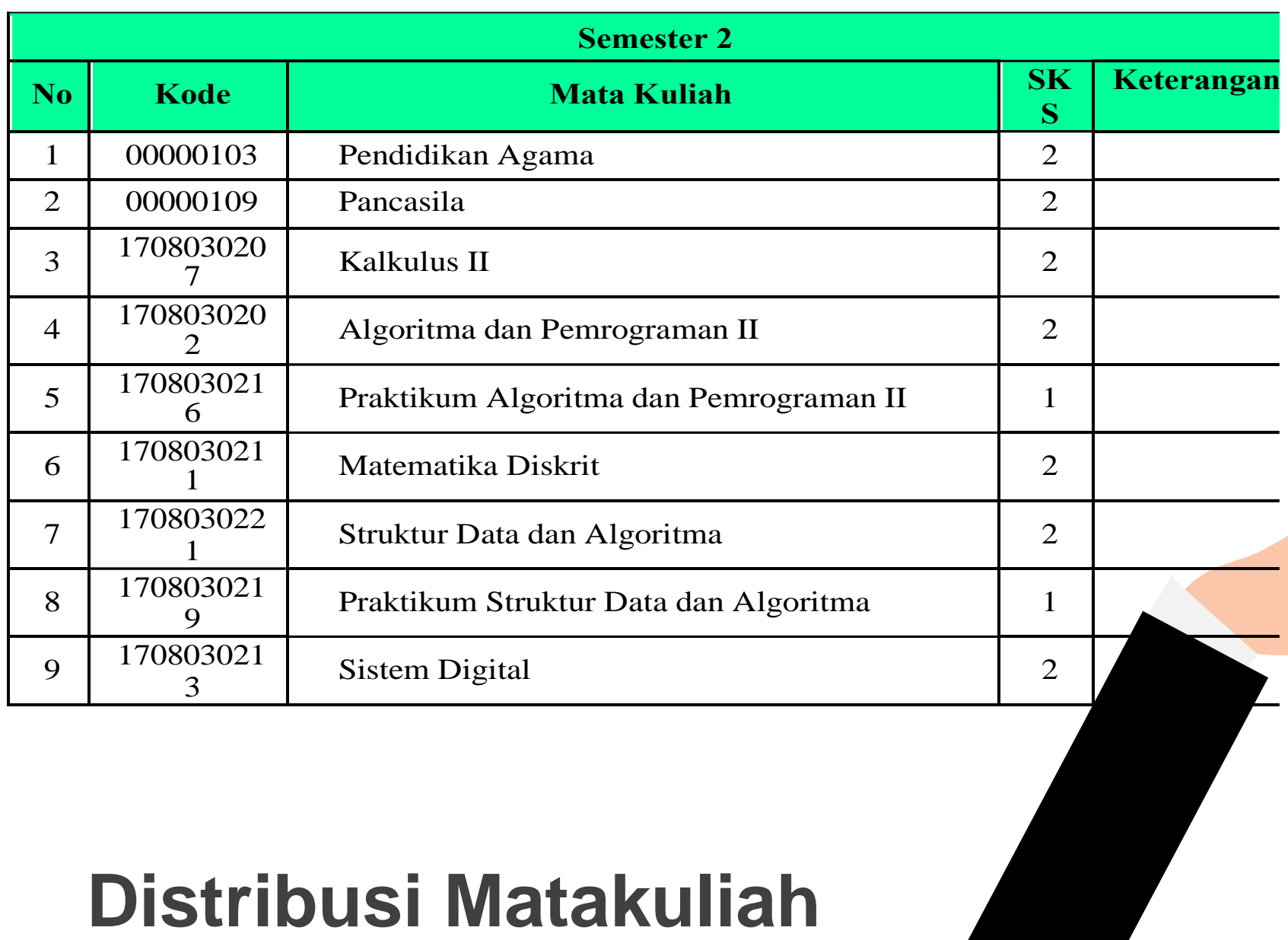

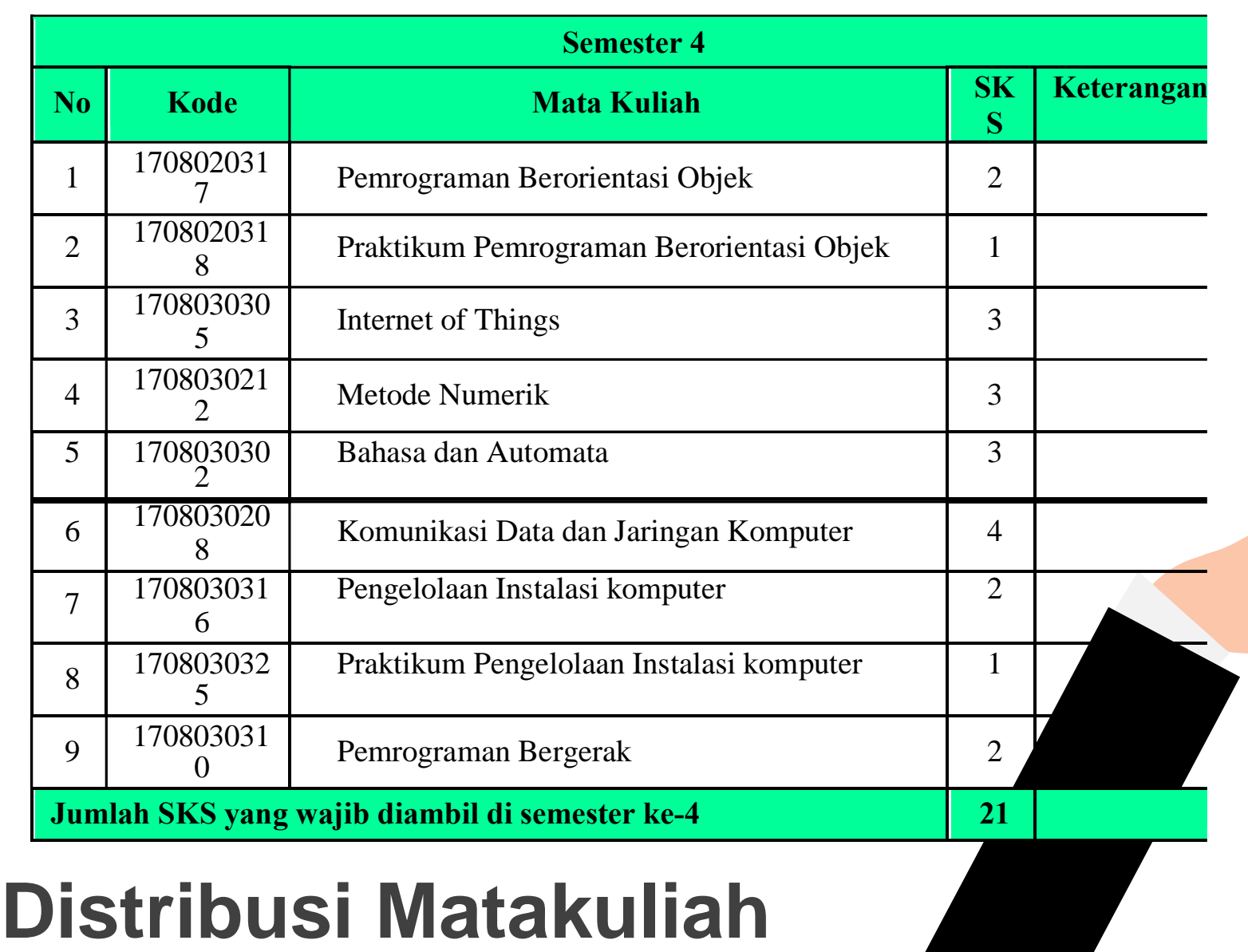

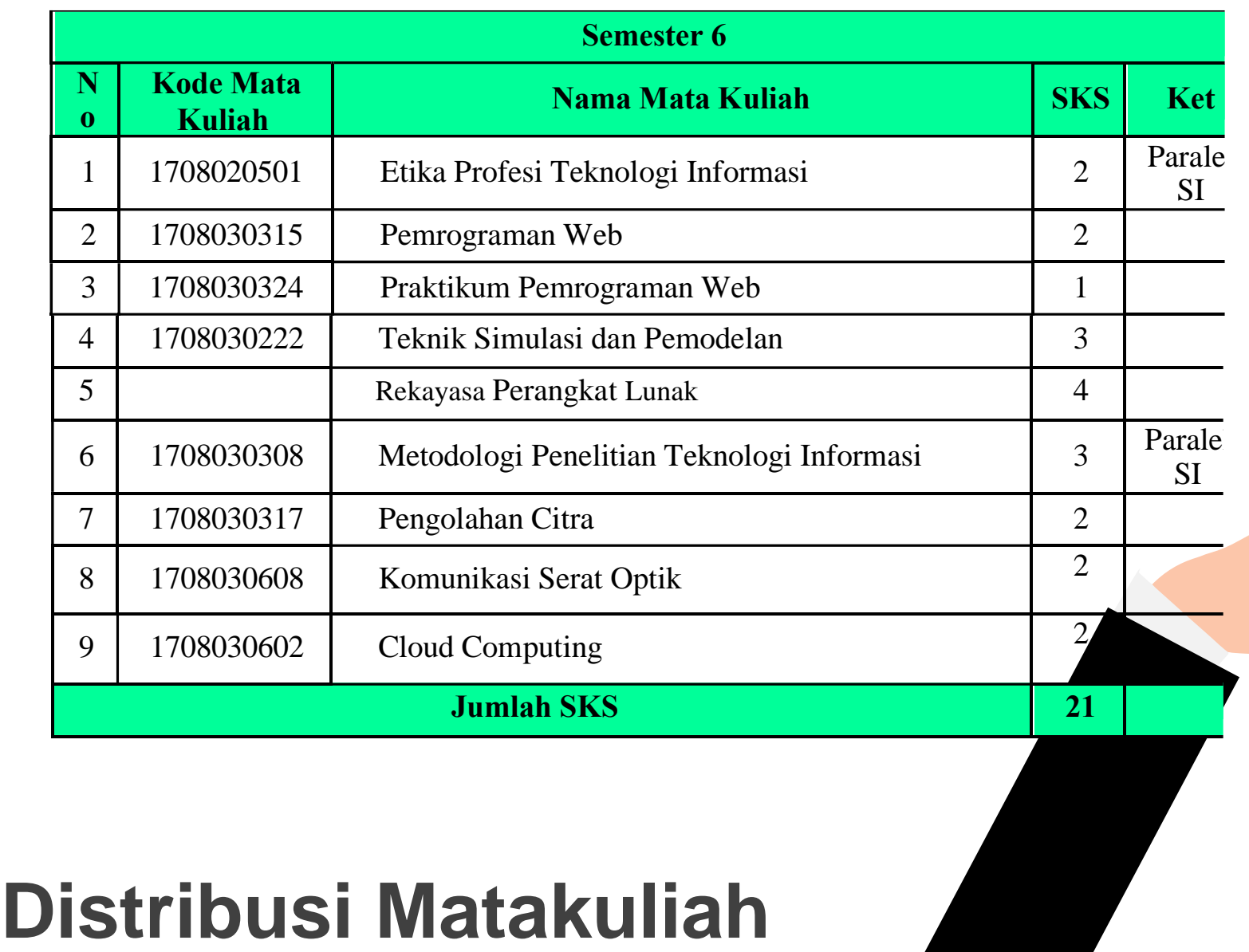

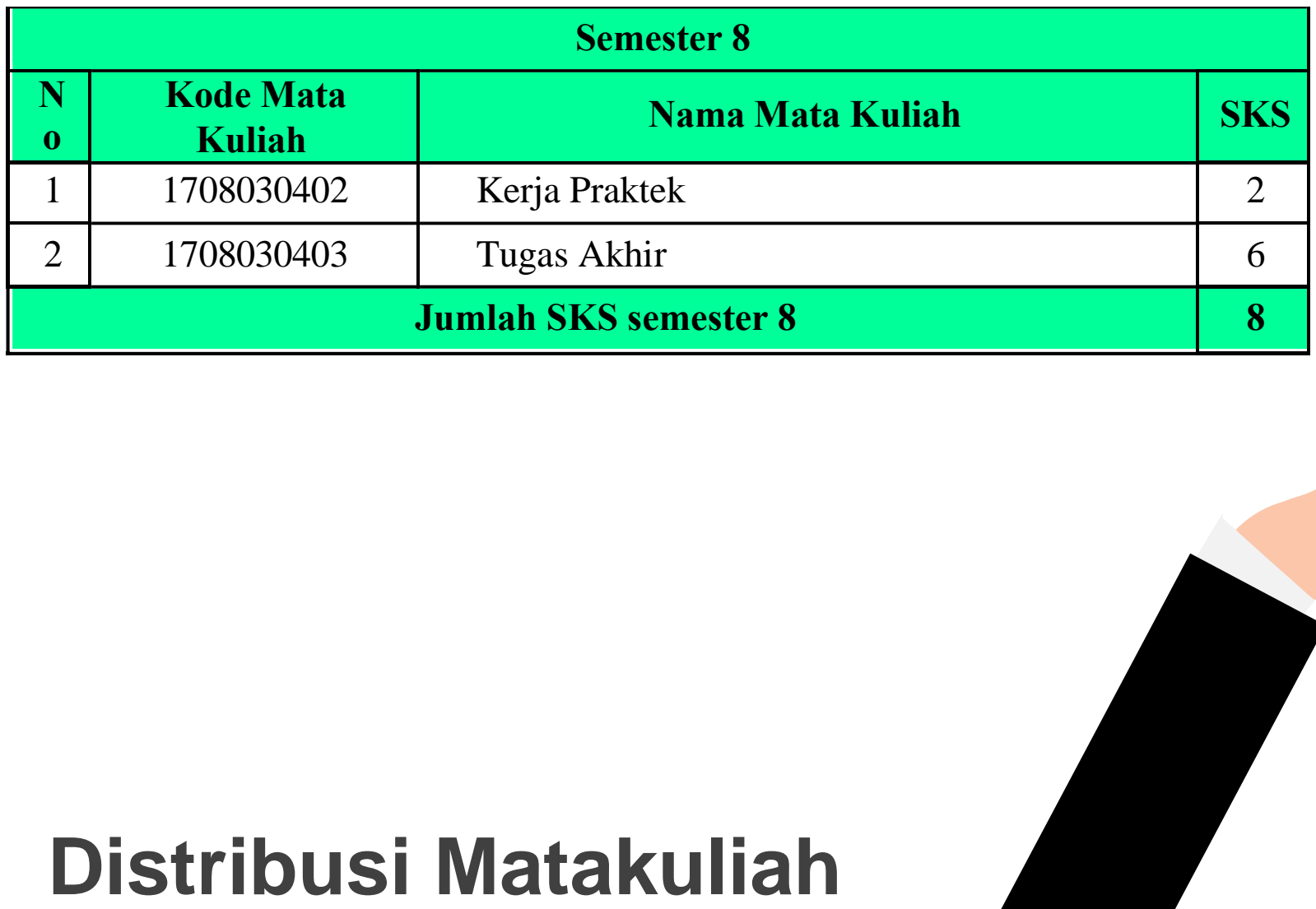

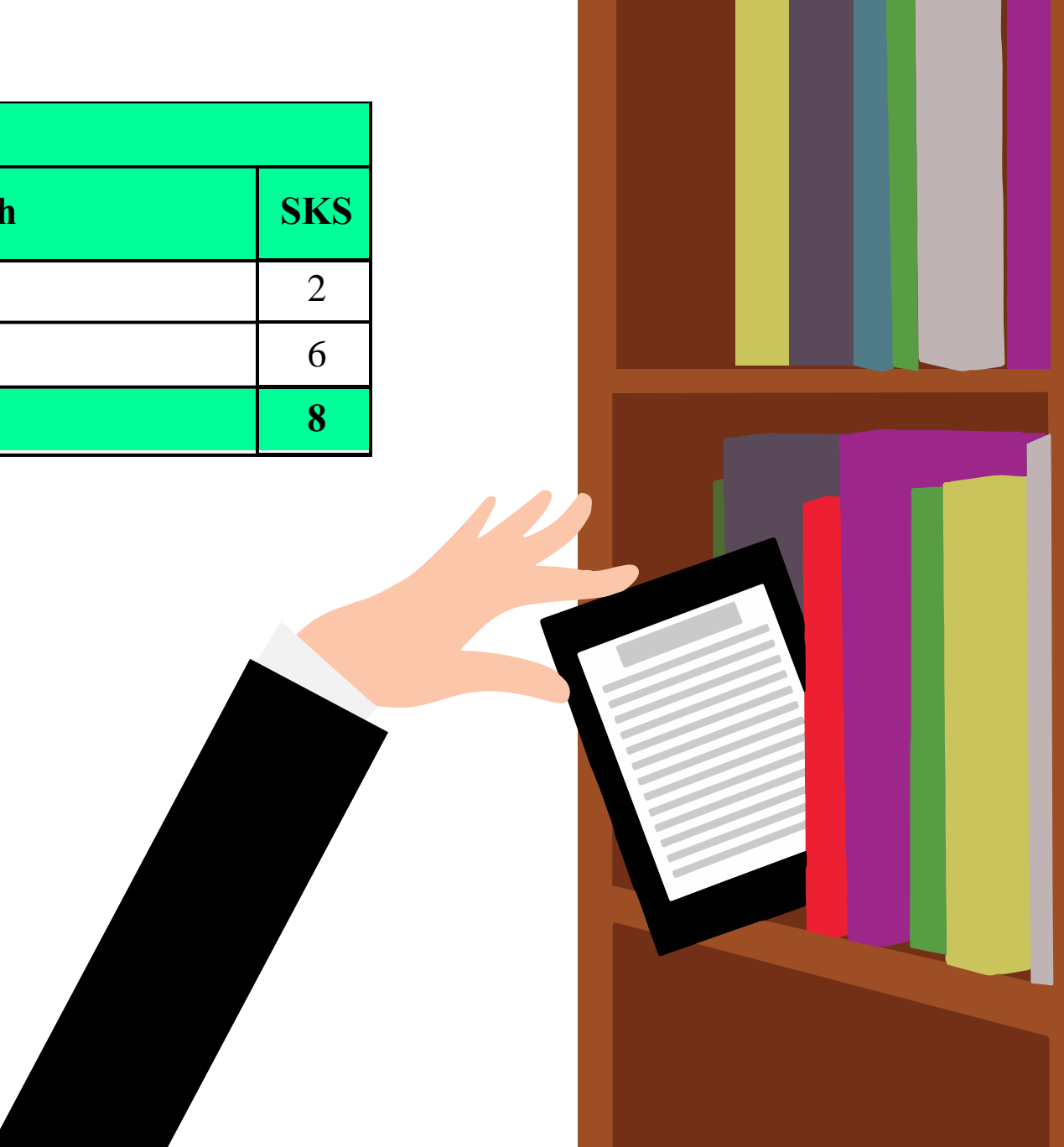

## **Aplikasi Academic Online**

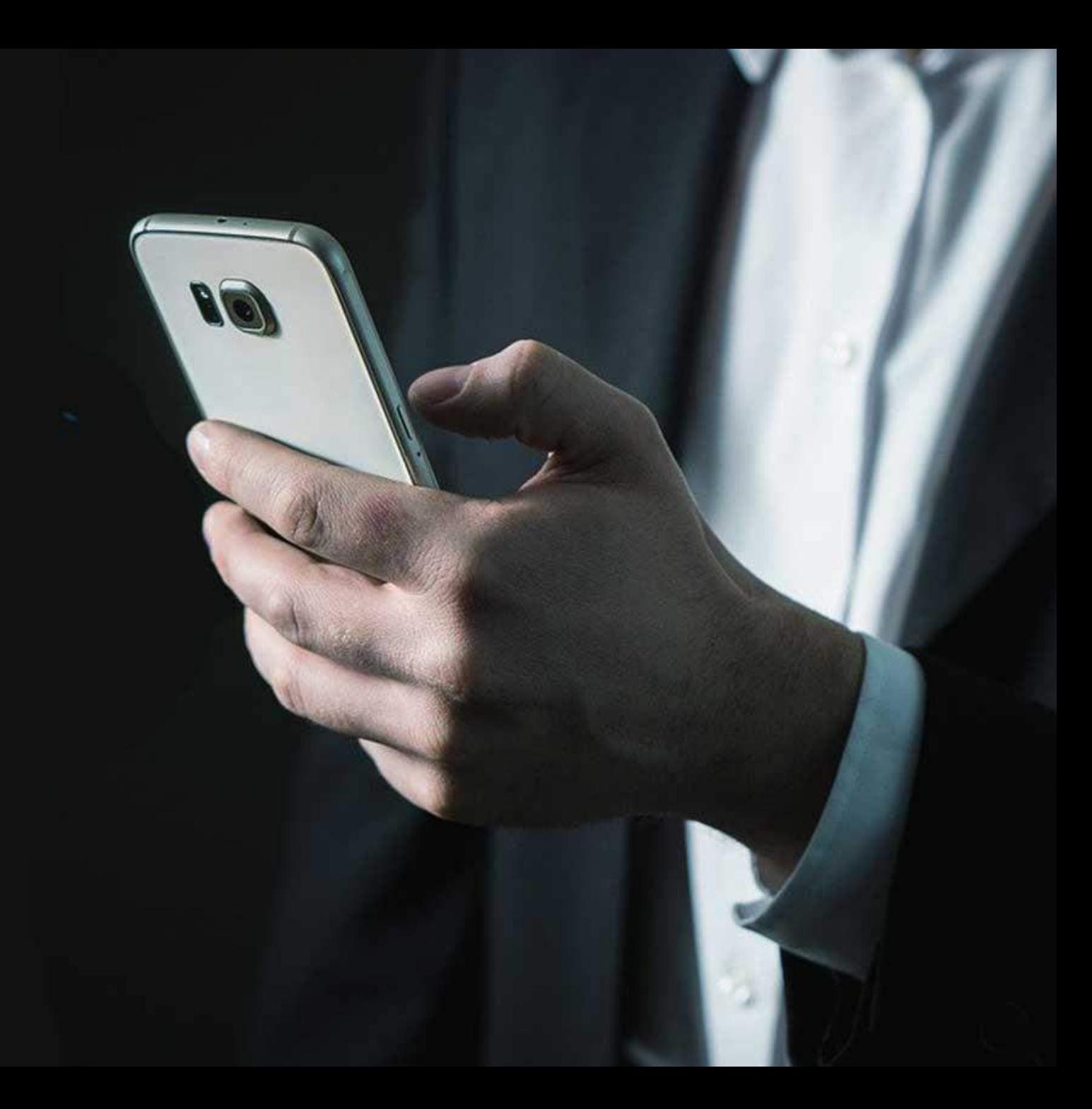

## **A. PANDUAN BIMBINGAN AKADEMIK DAN ISI KRS BAGI MAHASISWA**

Masukkan **User ID** dan **Password**, kemudian klik

**127 EX** 

Tombol **Login**

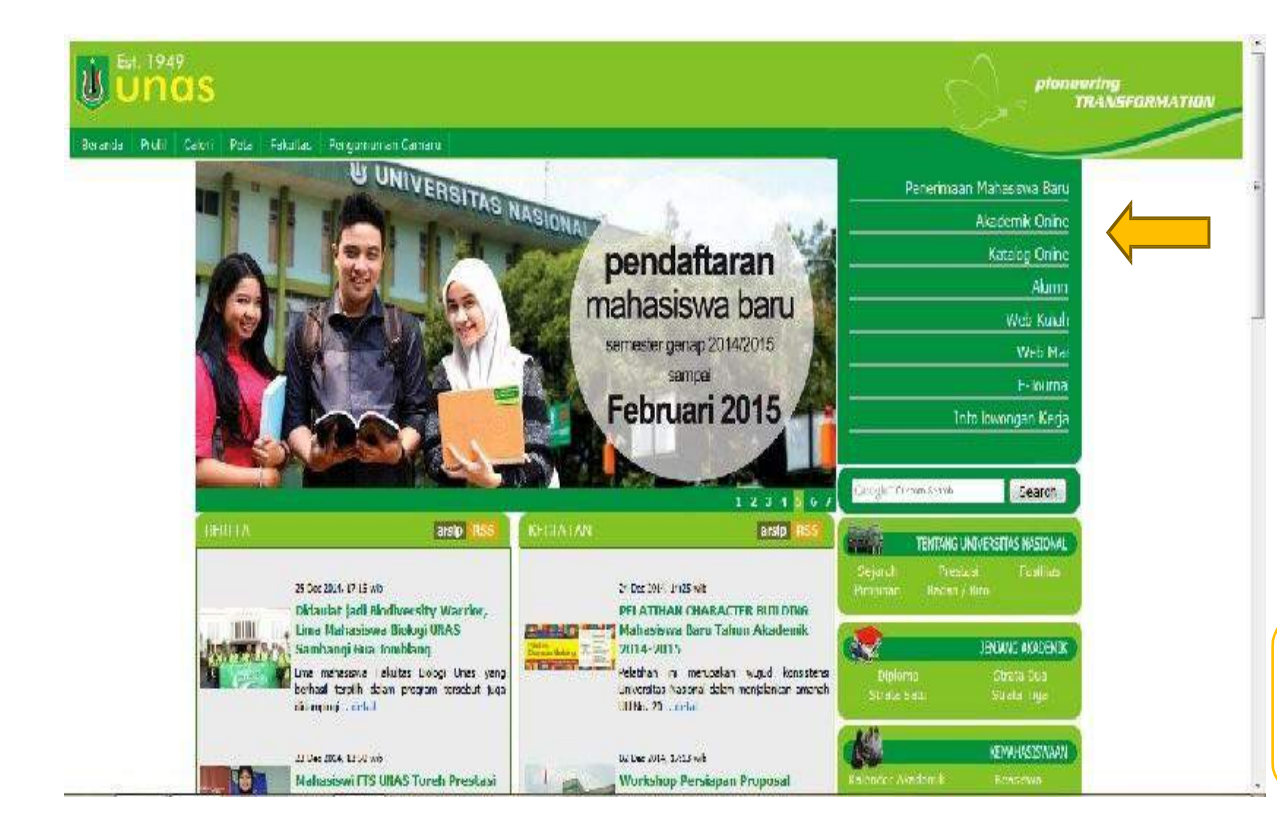

Untuk akses ke Sistem Akademik Online via internet, user harus mengakses website Universitas Nasional yaitu *[www.unas.ac.id.](http://www.unas.ac.id/)* atau http://apps.unas.ac.id:8080/login.do

Reset

Petunjuk Pengisian KRS (PDF)

Login

 $|\psi(\tilde{w})|$ 

Ŵ

Ŵ

**ACADEMIC ONLINE SYSTEM** 

User ID

Password.

Silahkan Masukkan User D dan Password Anda

## **1. JADWAL PA**

Jadwal PA merupakan menu yang dipergunakan Mahasiswa untuk melihat Jadwal Bimbingan yang telah ditentukan oleh Dosen PA.

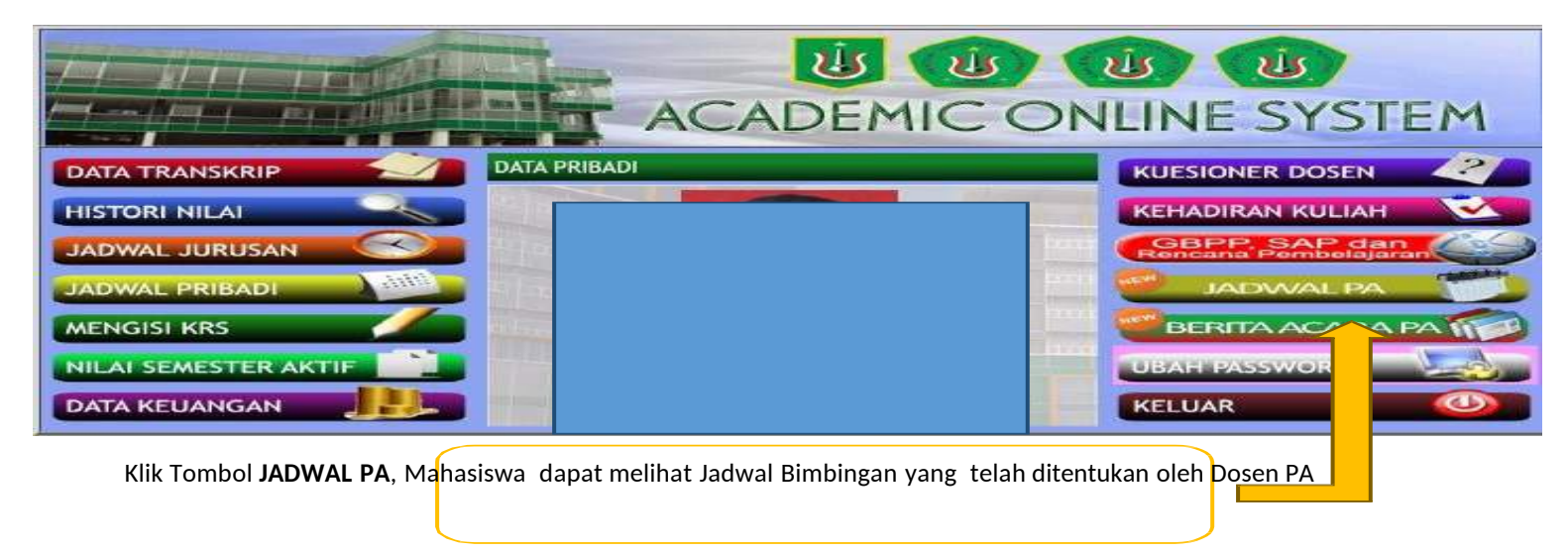

Klik Tombol **JADWAL PA**, Mahasiswa dapat melihat Jadwal Bimbingan yang telah ditentukan oleh Dosen PA, sehingga tampil halaman home seperti gambar dibawah ini.

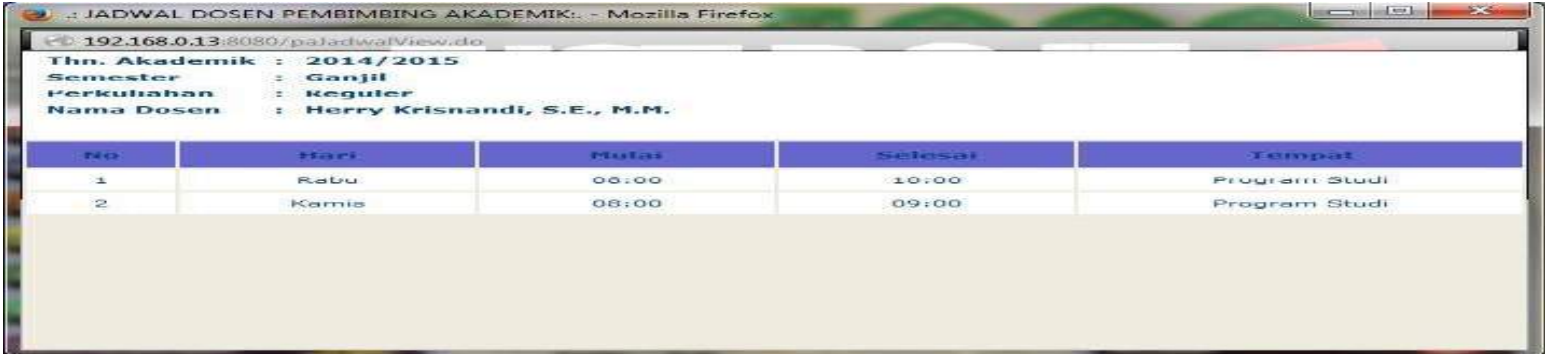

## **2. BERITA ACARA PA**

Berita Acara PA merupakan menu yang dipergunakan Mahasiswa untuk melihat Berita Acara atau pesan yang ditulis oleh Dosen PA.

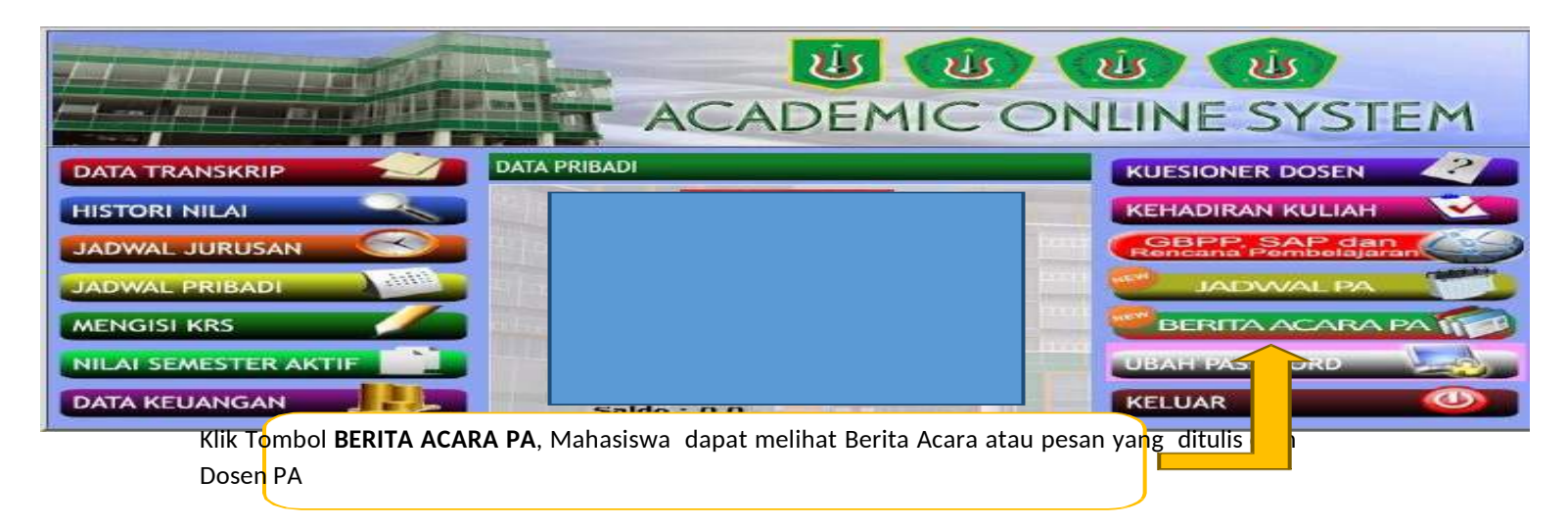

Klik Tombol **BERITA ACARA PA**, Mahasiswa dapat melihat Berita Acara atau pesan yang ditulis oleh Dosen PA, sehingga tampil halaman home seperti gambar dibawah ini.

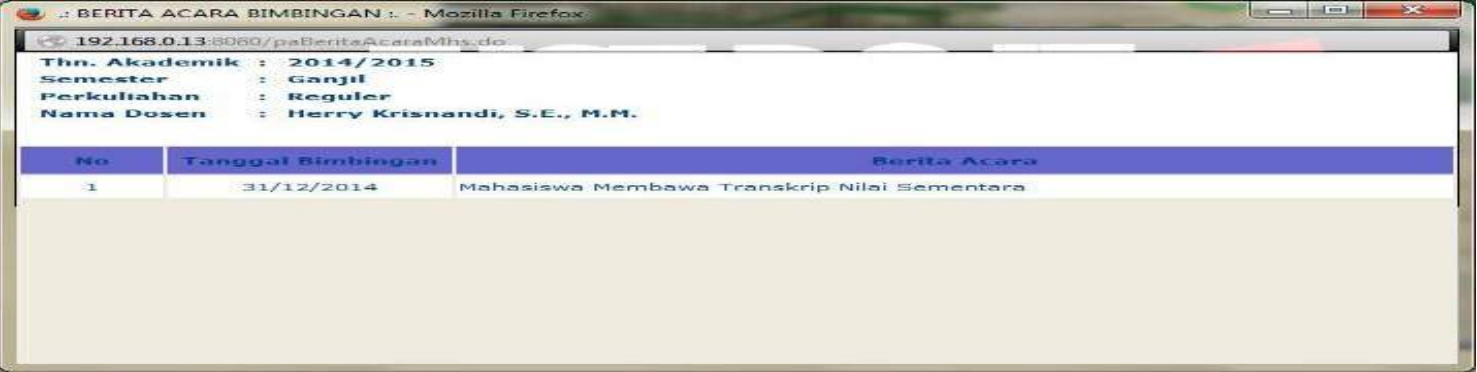

## **3. MENGISI KRS**

Mengisi KRS merupakan menu yang dipergunakan Mahasiswa untuk melakukan pengisian KRS apabila Jadwal Pengisian KRS untuk Jurusan dan Angkatan Sudah Dibuka.

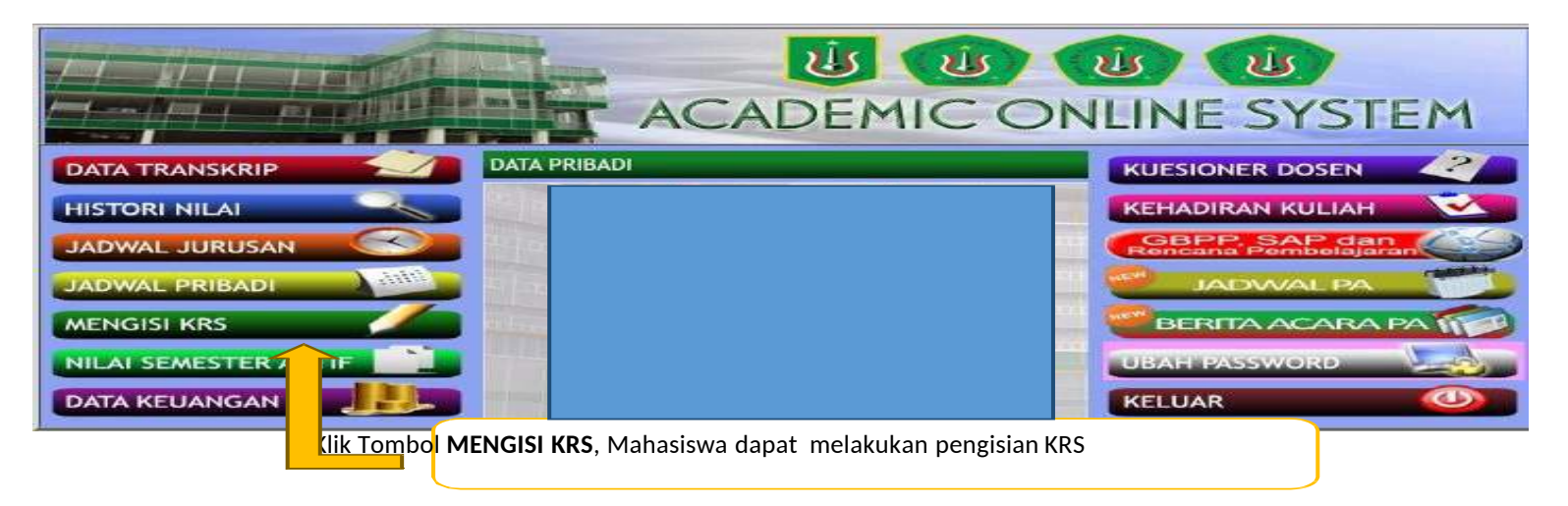

Klik Tombol **MENGISI KRS**, Sehingga tampil halaman home seperti gambar dibawah ini.

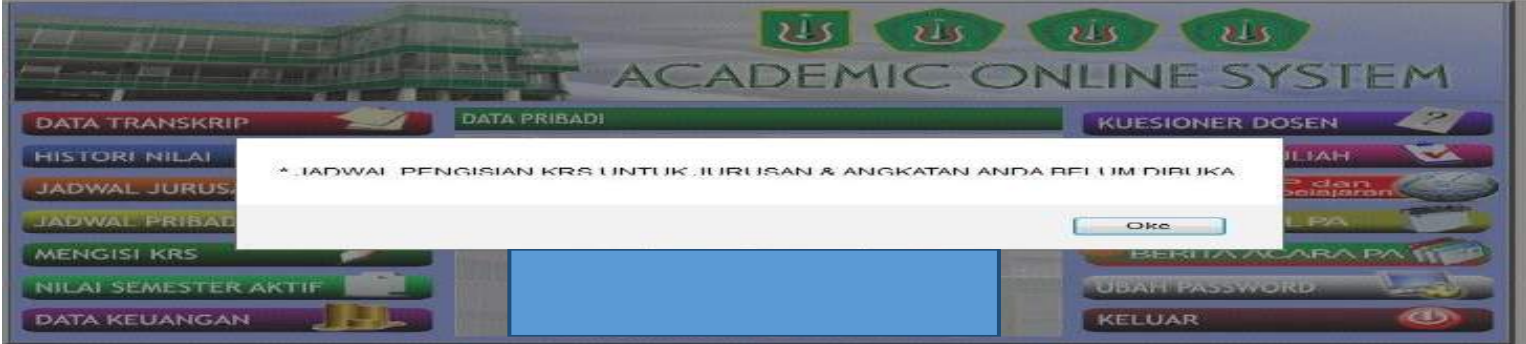

Berikut adalah tampilan apabila Jadwal Pengisian KRS untuk Jurusan dan Angkatan Belum Dibuka, Mahasiswa belum bisa melakukan pengisian KRS. sedangkan tampilan apabila Jadwal Pengisian KRS untuk Jurusan dan Angkatan Sudah Dibuka, seperti gambar berikutnya.

### **[PANDUAN BIMBINGAN AKADEMIK DAN ISI KRS BAGI MAHASISWA DAN DOSEN]**

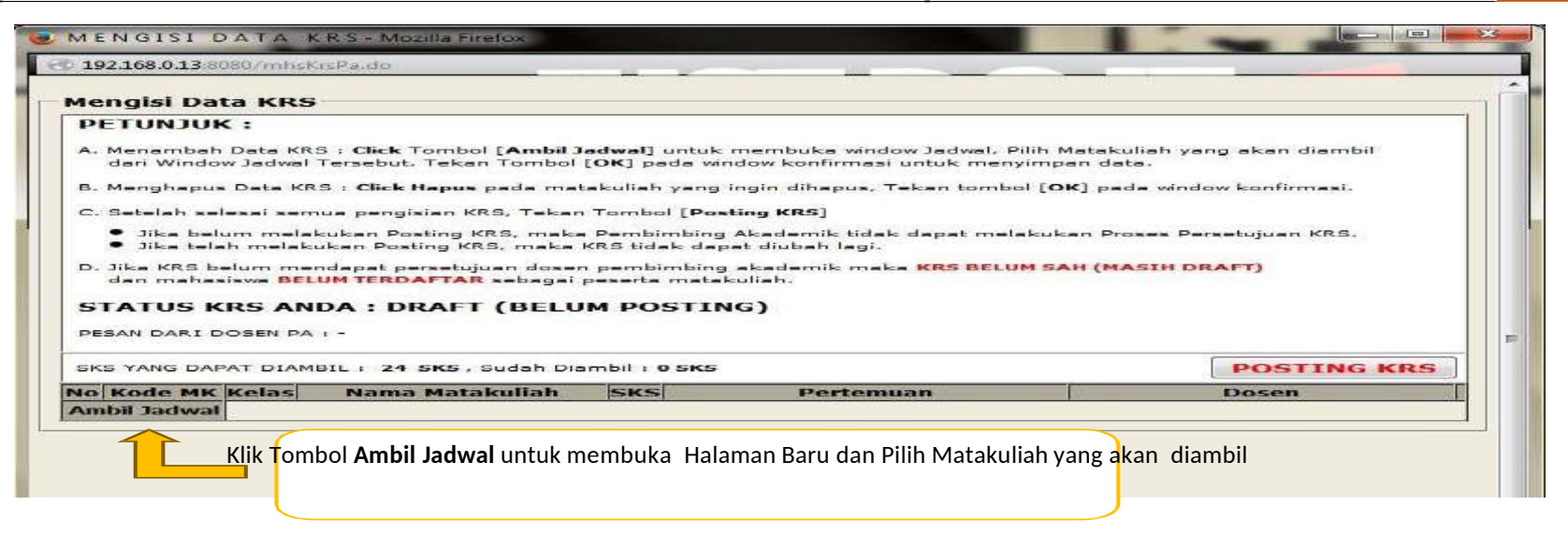

Berikut adalah tampilan apabila Jadwal Pengisian KRS untuk Jurusan dan Angkatan Sudah Dibuka, Mahasiswa dapat Menambah Data KRS dengan cara Klik Tombol **Ambil Jadwal** untuk membuka Halaman Baru dan Pilih Matakuliah yang akan diambil seperti pada gambar dibawah ini.

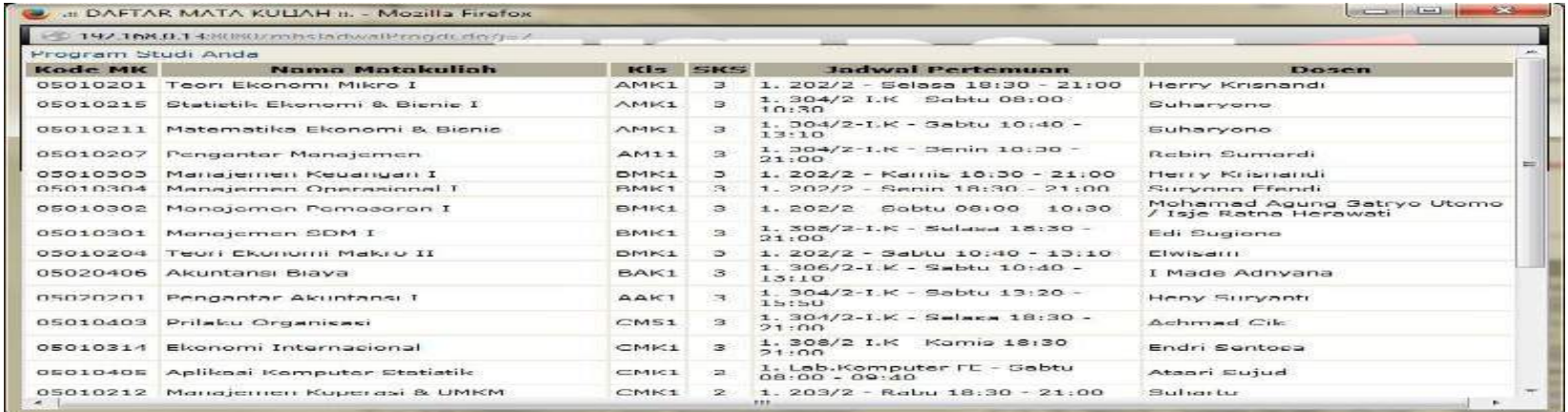

Pilih Matakuliah yang akan diambil dari Tampilan Jadwal tersebut, selanjutnya melakukan konfirmasi dengan cara klik Tombol **Oke**, seperti pada gambar dibawah ini.

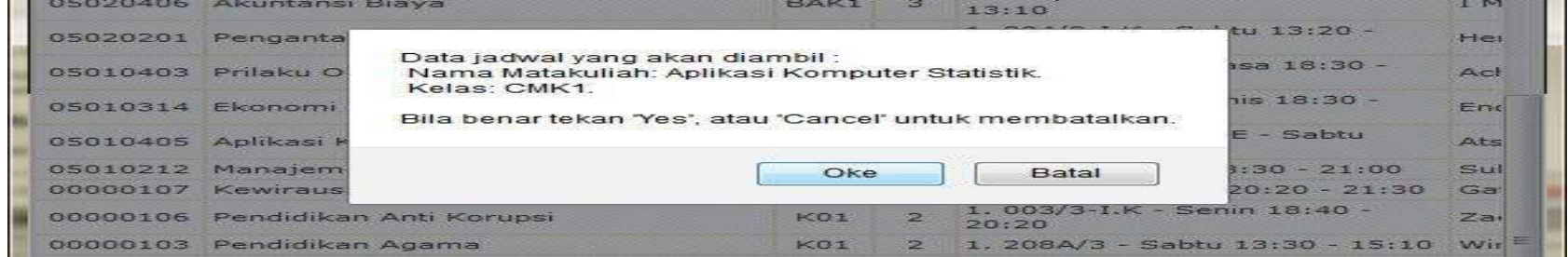

Dalam pemilihan Matakuliah, terdapat Pesan yang membantu Mahasiswa apabila melakukan kesalahan pada saat memilih Matakuliah.

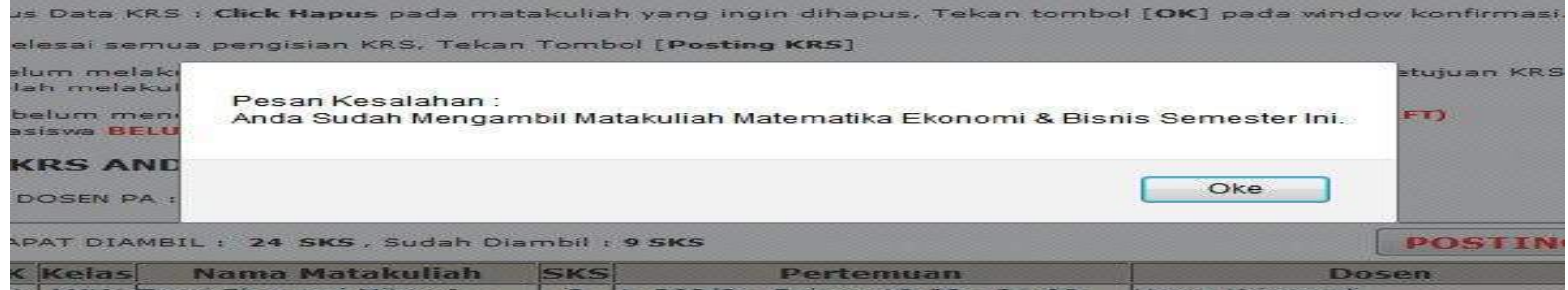

Berikut adalah tampilan Pesan Kesalahan apabila Mahasiswa sudah mengambil Matakuliah yang sama pada Jadwal KRS semester ini.

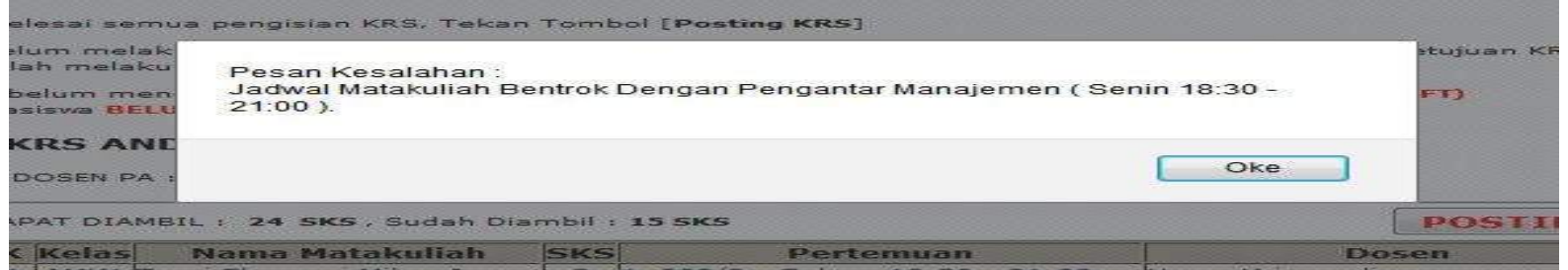

Berikut adalah tampilan Pesan Kesalahan apabila Jadwal Matakuliah yang akan diambil Bentrok dengan Matakuliah yang sudah diambil pada Jadwal KRS semester ini.

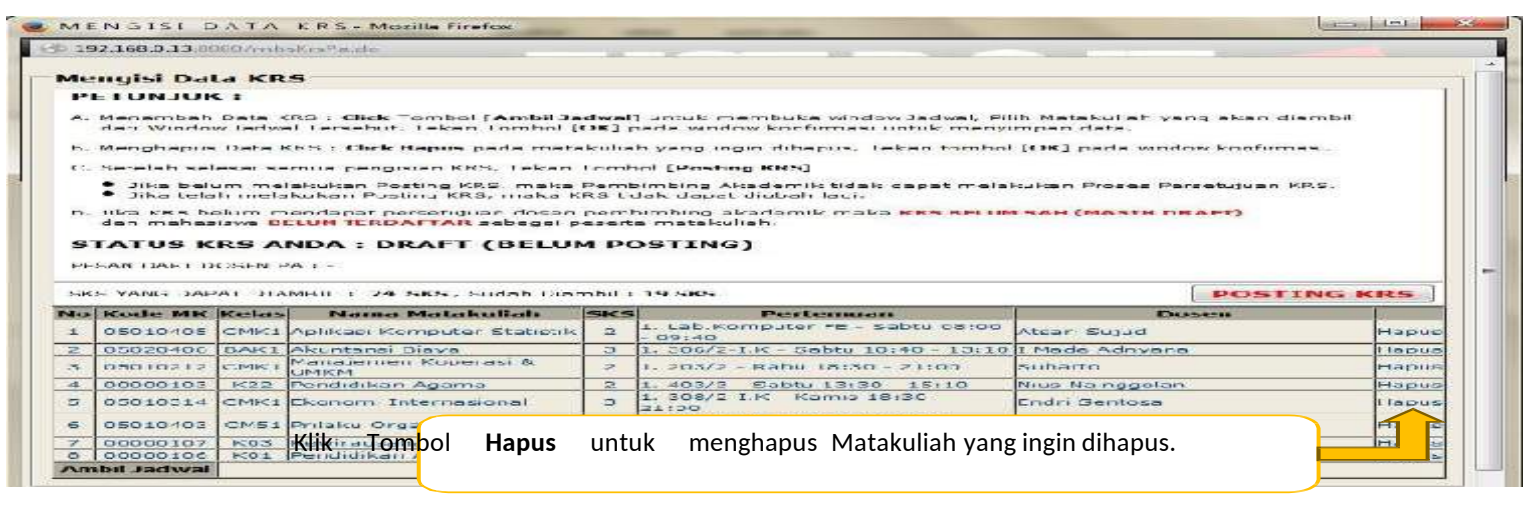

Klik Tombol **Hapus** untuk menghapus Matakuliah yang ingin dihapus, kemudian klik Tombol **Oke** untuk melakukan konfirmasi.

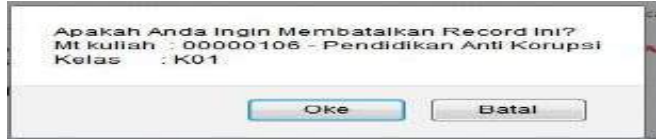

**Setelah mahasiswa selesai melakukan pengisian KRS, selanjutnya mahasiswa dapat melakukan Posting KRS untuk diproses** Persetujuan KRS oleh Dosen PA. Jika telah melakukan Posting KRS, maka KRS tidak dapat diubah lagi sebelum Proses Persetujuan **KRS oleh Dosen PA selesai.**

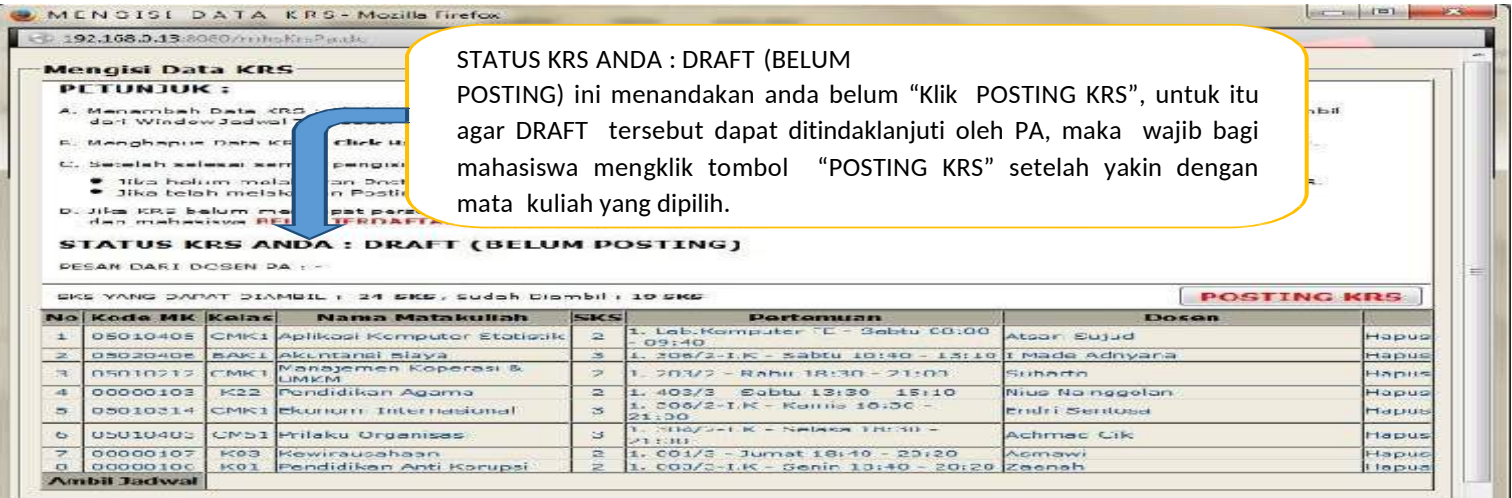

Klik Tombol **POSTING KRS** untuk melakukan Posting KRS, maka Dosen PA dapat melakukan proses Persetujuan KRS, kemudian klik Tombol **Oke** untuk melakukan konfirmasi.

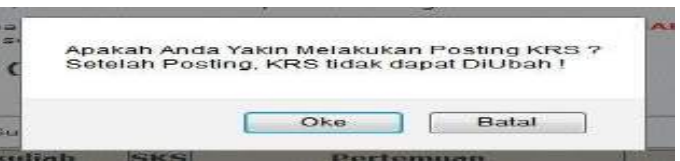

### **[PANDUAN BIMBINGAN AKADEMIK DAN ISI KRS BAGI MAHASISWA DAN DOSEN]**

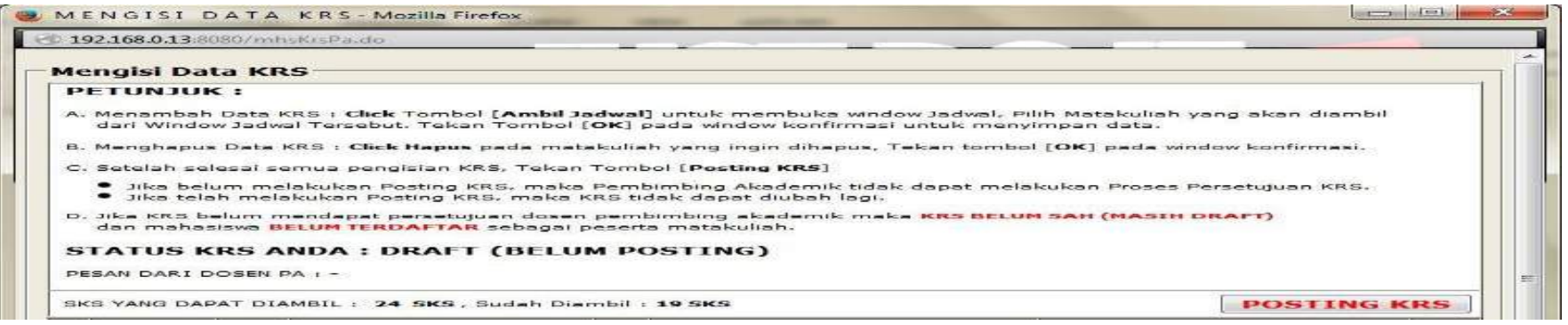

## **STATUS KRS ANDA : DRAFT (BELUM POSTING)**

Mahasiswa belum melakukan pengisian KRS dan Posting KRS, maka Dosen PA tidak dapat melakukan proses Persetujuan KRS. Jika telah melakukan Posting KRS, maka KRS tidak dapat diubah lagi.

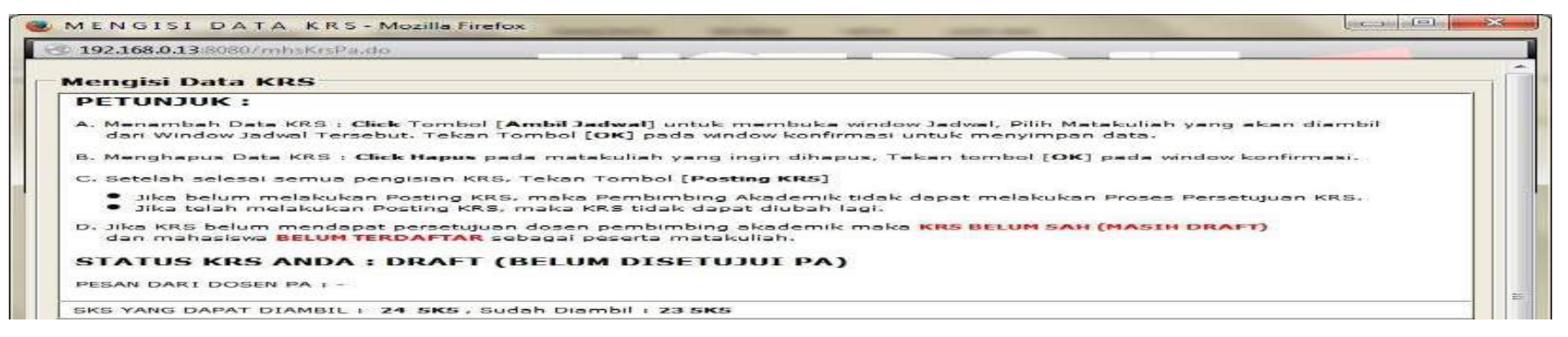

## **STATUS KRS ANDA : DRAFT (BELUM DISETUJUI PA)**

Mahasiswa sudah melakukan pengisian KRS dan Posting KRS, tetapi KRS belum mendapat persetujuan dari Dosen PA.

### **[PANDUAN BIMBINGAN AKADEMIK DAN ISI KRS BAGI MAHASISWA DAN DOSEN]**

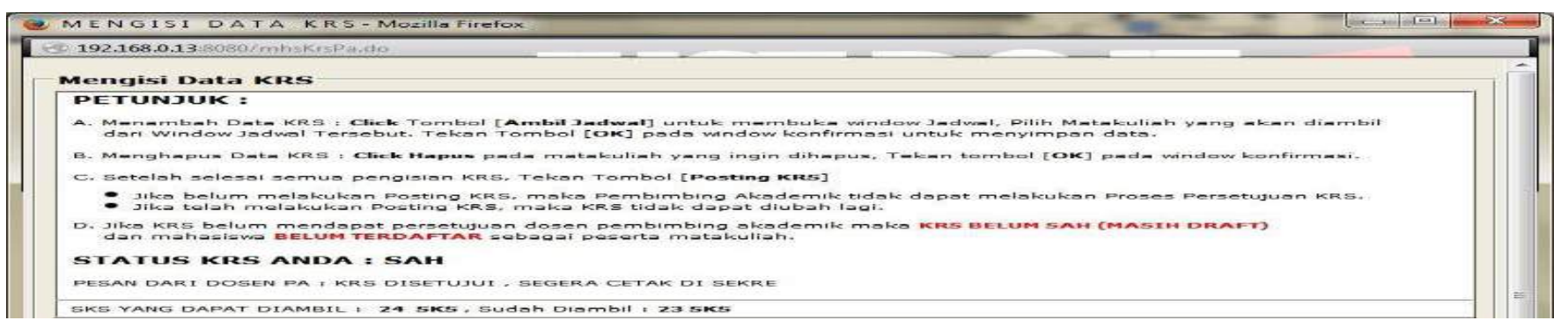

### **STATUS KRS ANDA : SAH**

Mahasiswa sudah melakukan pengisian KRS dan Posting KRS, dan KRS sudah mendapat persetujuan dari Dosen PA. Mahasiswa dapat membaca pesan yang ditulis oleh Dosen PA.

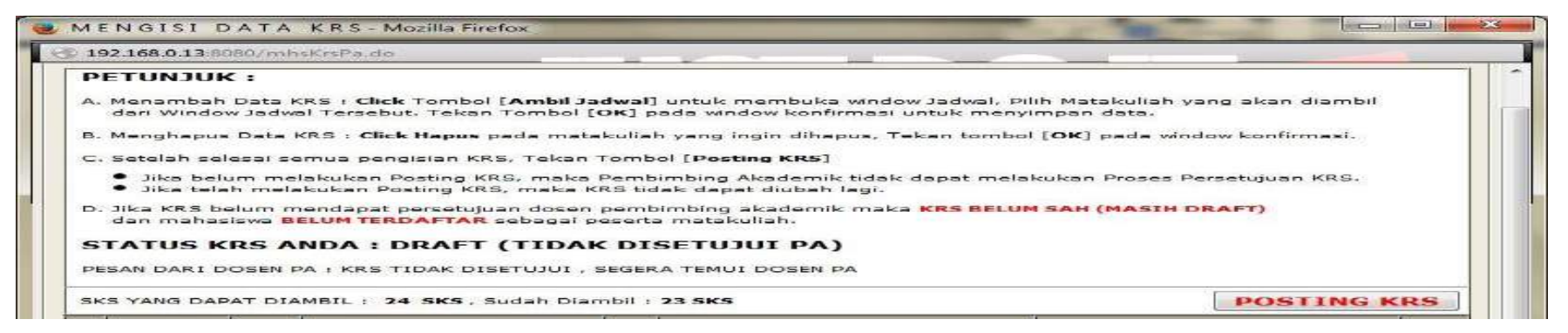

## **STATUS KRS ANDA : DRAFT (TIDAK DISETUJUI PA)**

KRS yang sudah diposting Tidak Disetujui oleh Dosen PA, Mahasiswa dapat membaca pesan yang ditulis Dosen PA dan Mahasiswa dapat melakukan perubahan Jadwal KRS sesuai dengan yang direkomendasikan oleh Dosen PA.

## **B. PANDUAN BIMBINGAN AKADEMIK DAN ISI KRS BAGI DOSEN**

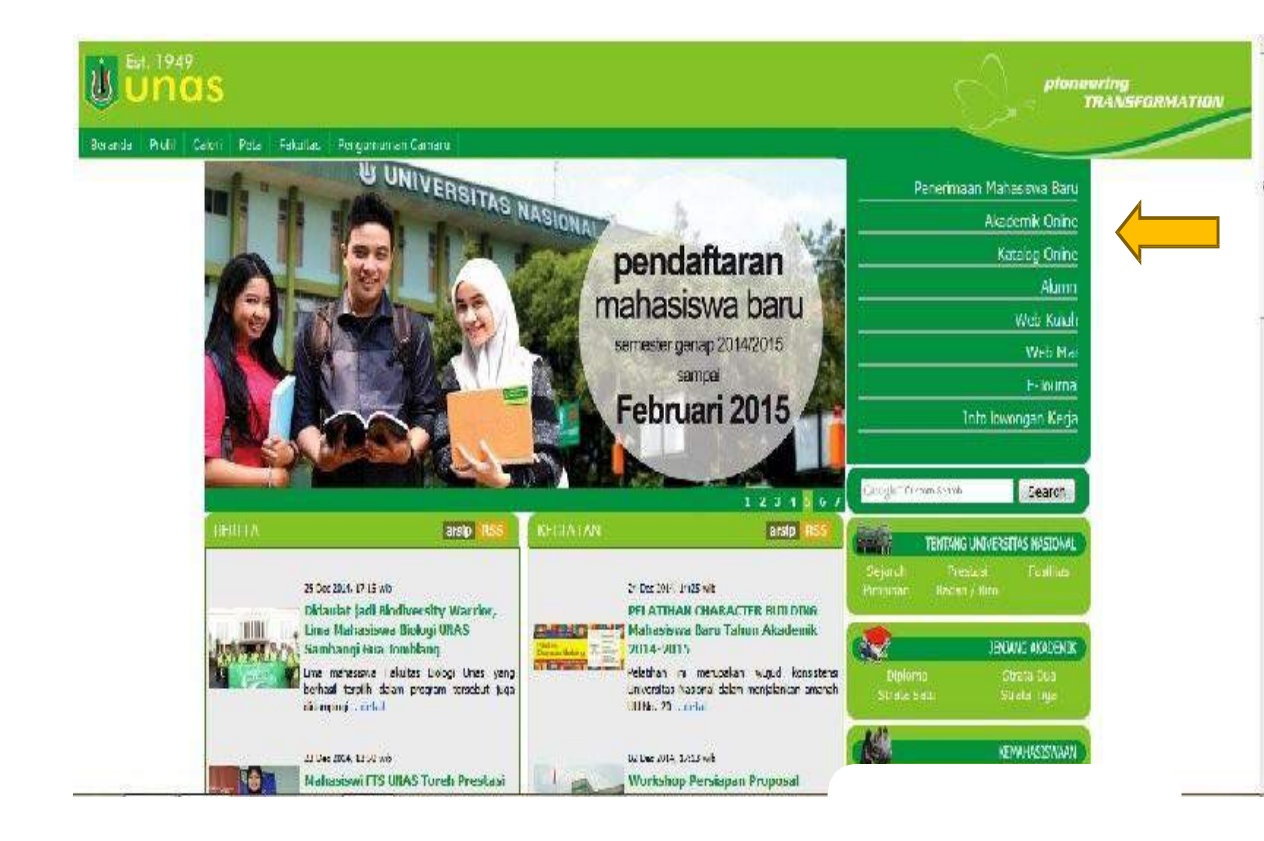

Masukkan **User ID (NID Dosen)** dan **Password**, kemudian klik Tombol **Login** sehingga tampil halaman home seperti gambar berikutnya.

Panduan Bimbingan Bagi Dosen PA bertujuan untuk Dosen PA dapat mengarahkan mahasiswa dalam memilih mata kuliah dengan pertimbangan jenis/komposisi mata kuliah yang dipilih sesuai dengan kompetensi mahasiswa melalui Sistem Akademik Online. Untuk akses ke Sistem Akademik Online via internet, user harus mengakses website Universitas Nasional yaitu *[www.unas.ac.id](http://www.unas.ac.id/)*Untuk akses ke Sistem Akademik Online via internet, user harus mengakses website Universitas Nasional yaitu *[www.unas.ac.id.](http://www.unas.ac.id/)*

atau

http://apps.unas.ac.id:8080/login.do

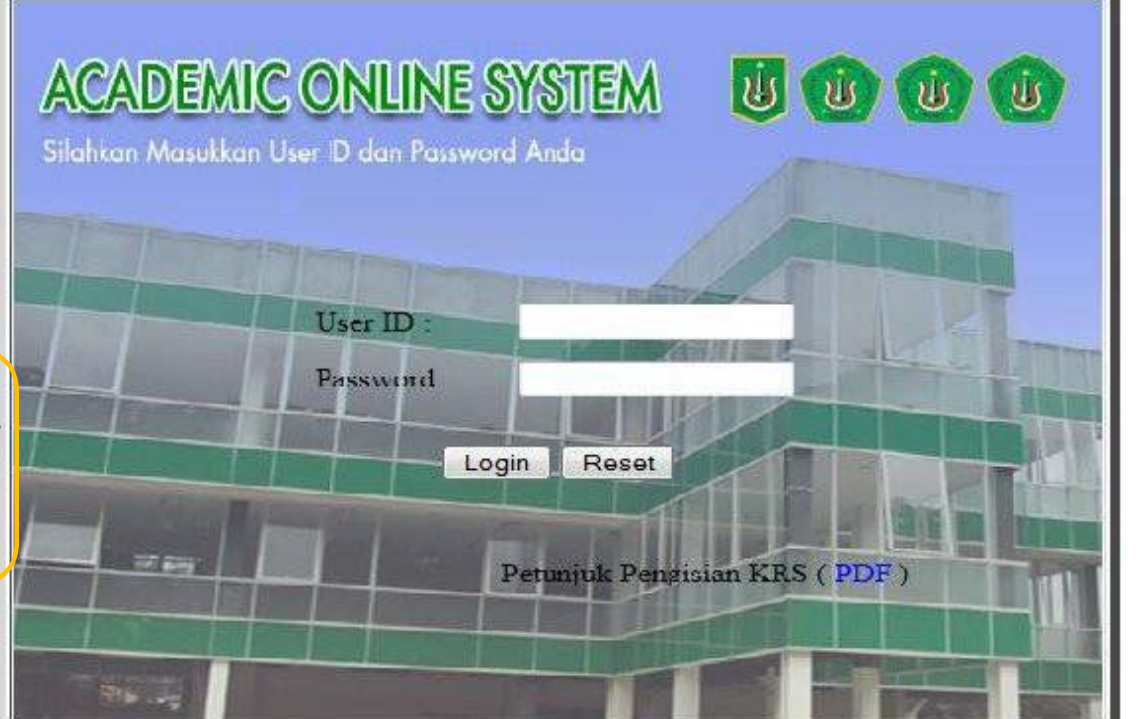

## **INPUT JADWAL BIMBINGAN**

Input Jadwal Bimbingan merupakan menu yang dipergunakan untuk Dosen PA mengatur Jadwal Bimbingan dengan mahasiswa bimbingannya (hari, waktu, tempat ditentukan Fakultas).

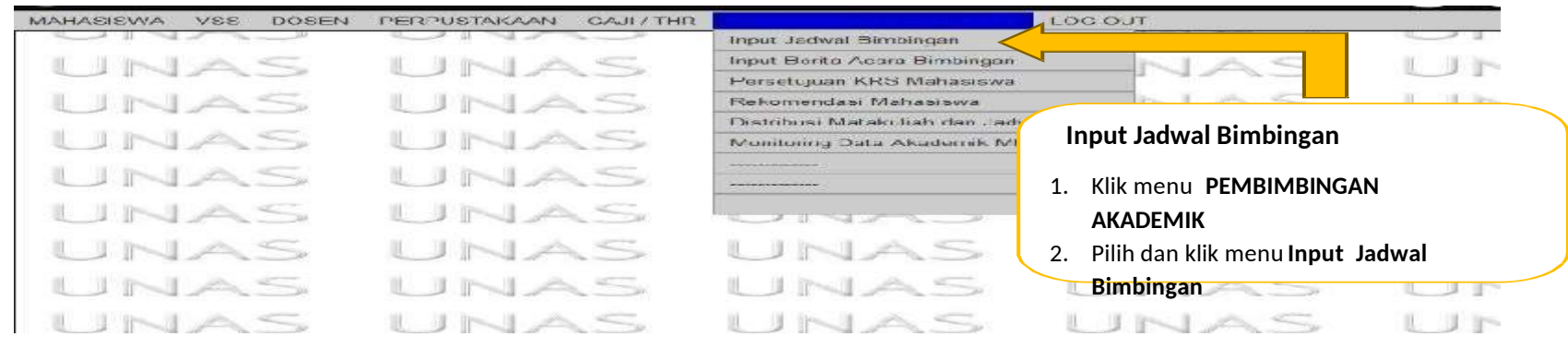

Klik menu **PEMBIMBINGAN AKADEMIK**, pilih dan klik menu **Input Jadwal Bimbingan**

sehingga tampil halaman baru seperti gambar berikutnya.

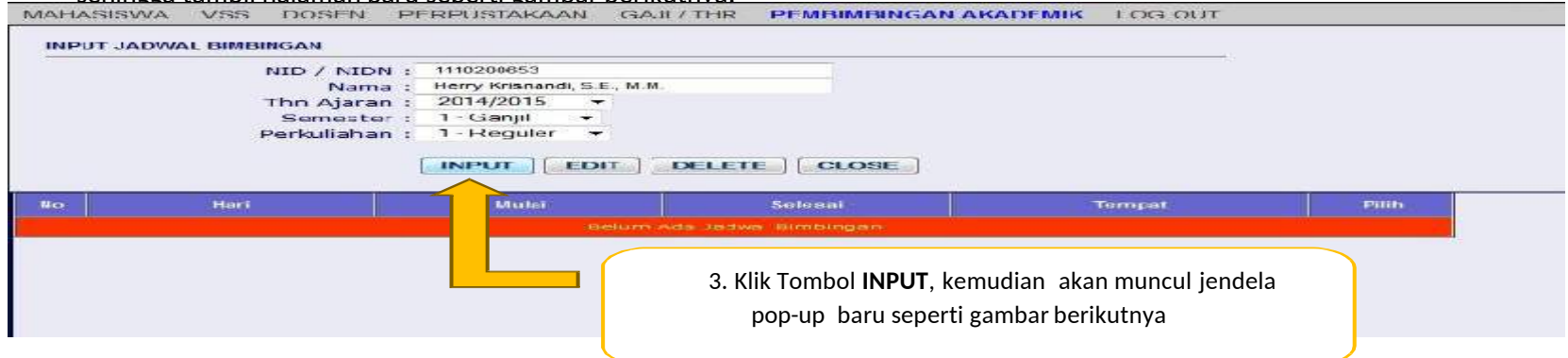

klik Tombol **INPUT**, kemudian akan muncul jendela pop-up baru seperti gambar berikutnya.

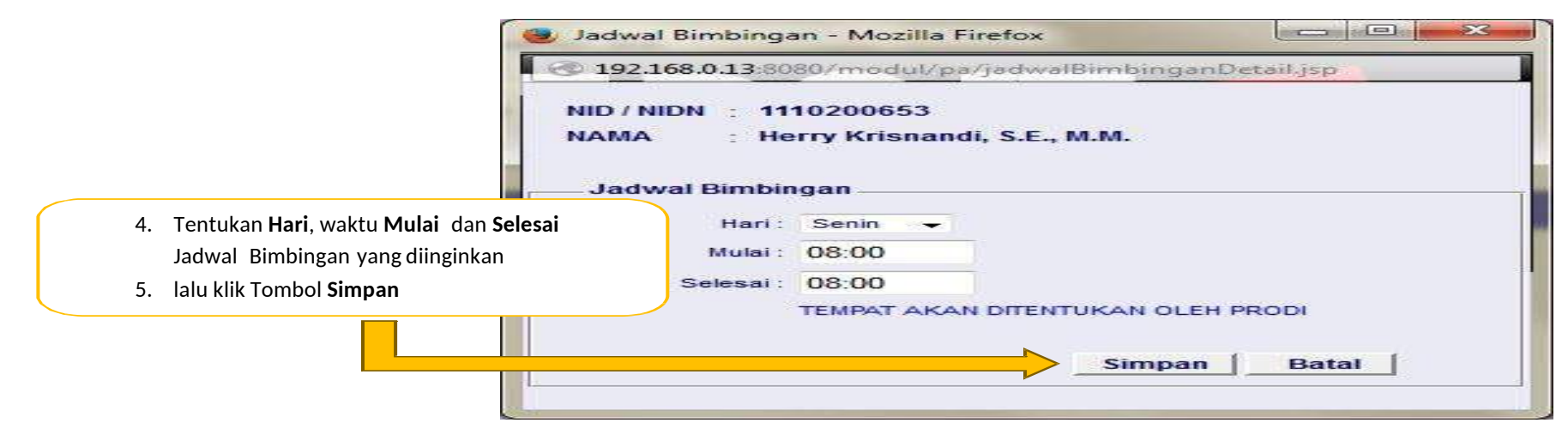

Tentukan **Hari**, waktu **Mulai** dan **Selesai** Jadwal Bimbingan yang diinginkan, lalu klik Tombol **Simpan**, maka Jadwal Bimbingan berhasil dibuat.

## **1.1. EDIT JADWAL BIMBINGAN**

Edit Jadwal Bimbingan merupakan menu yang dipergunakan untuk Dosen PA mengedit atau mengatur ulang Jadwal Bimbingan dengan

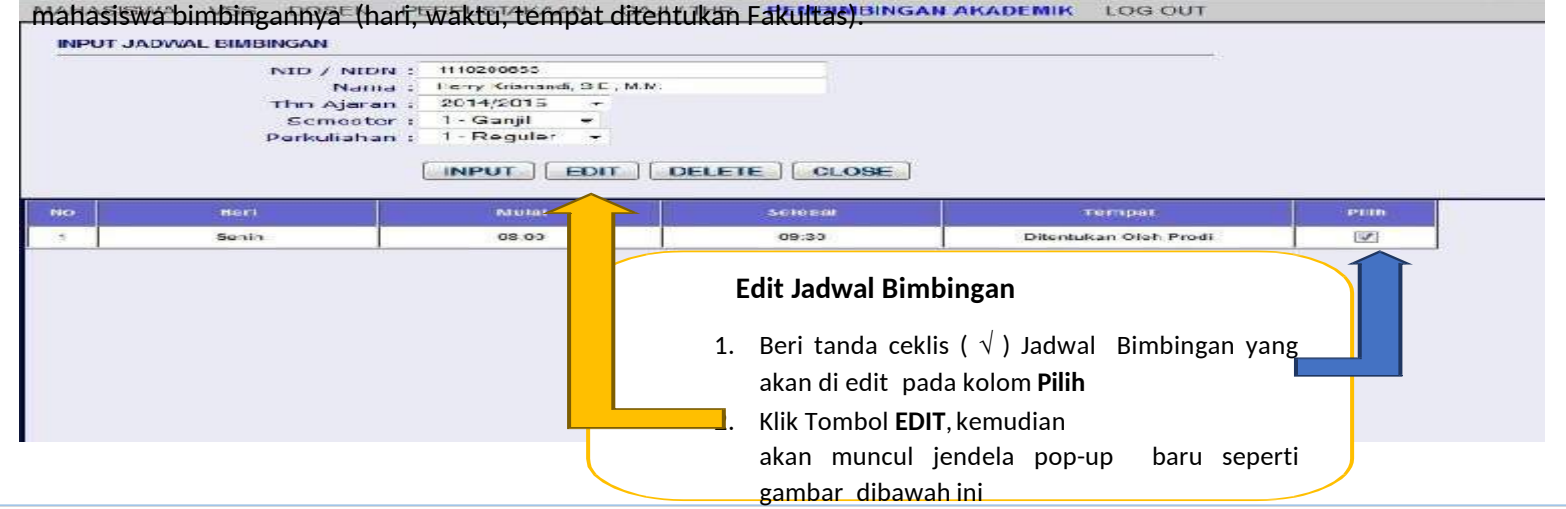

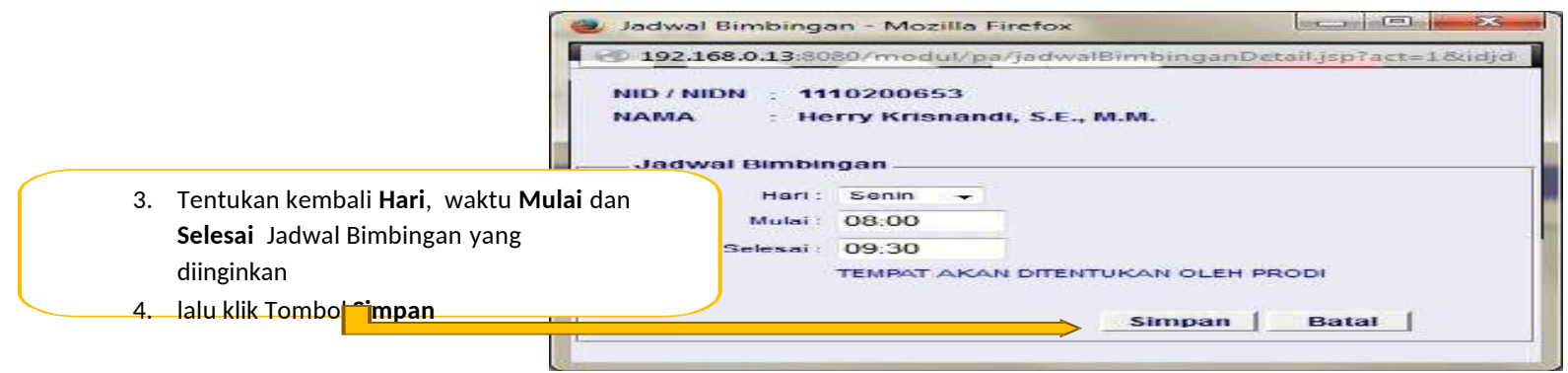

Tentukan kembali **Hari**, waktu **Mulai** dan **Selesai** Jadwal Bimbingan yang diinginkan, lalu klik Tombol **Simpan**, maka Jadwal Bimbingan berhasil diedit.

## **1.2. DELETE JADWAL BIMBINGAN**

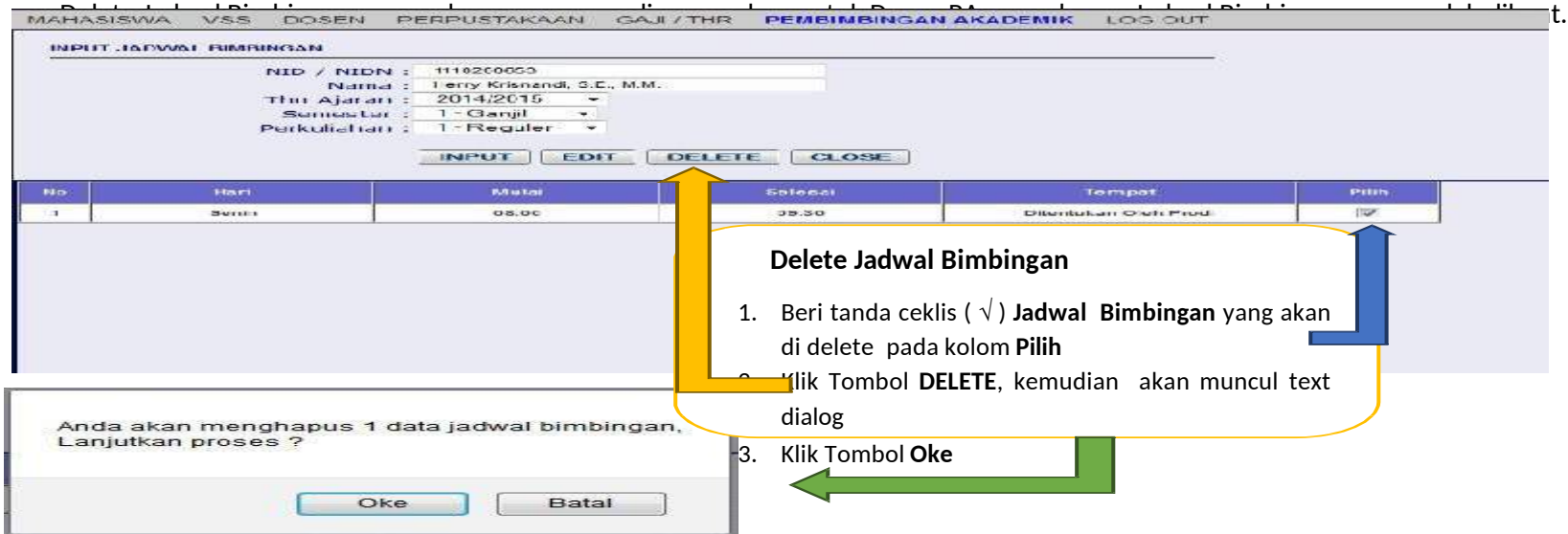

## **INPUT BERITA ACARA BIMBINGAN**

Input Berita Acara Bimbingan merupakan menu yang dipergunakan untuk Dosen PA menyampaikan informasi akademik yang sesuai dengan kebutuhan mahasiswa bimbingannya.

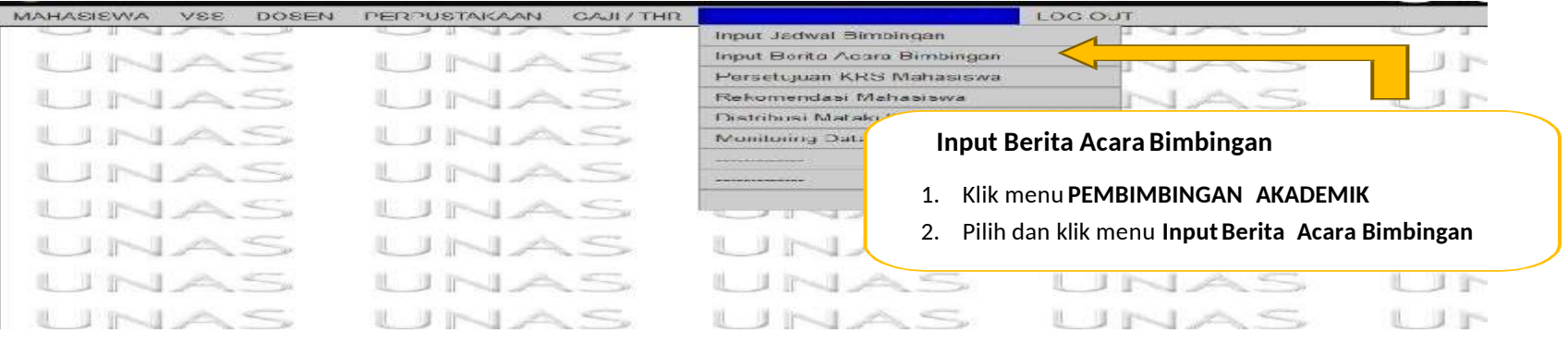

Klik menu **PEMBIMBINGAN AKADEMIK**, pilih dan klik menu **Input Berita Acara Bimbingan**, sehingga tampil halam baru seperti gambar

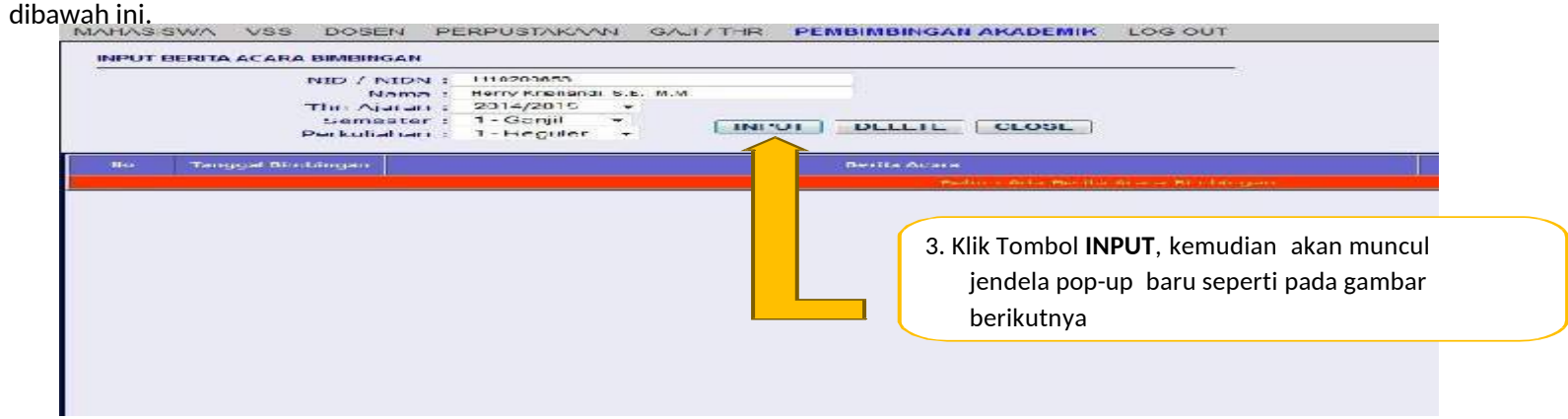

Klik Tombol **INPUT**, kemudian akan muncul jendela pop-up baru seperti pada gambar berikutnya.

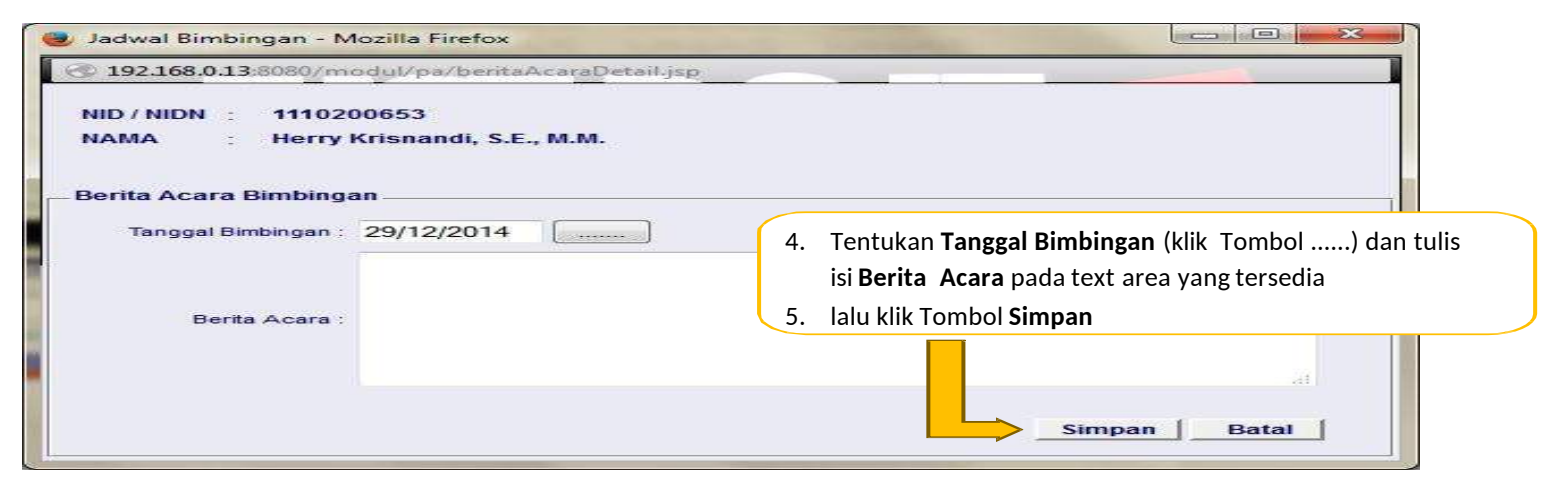

Tentukan **Tanggal Bimbingan** (klik Tombol ......) dan tulis isi **Berita Acara** pada text area yang tersedia, lalu klik Tombol **Simpan.**

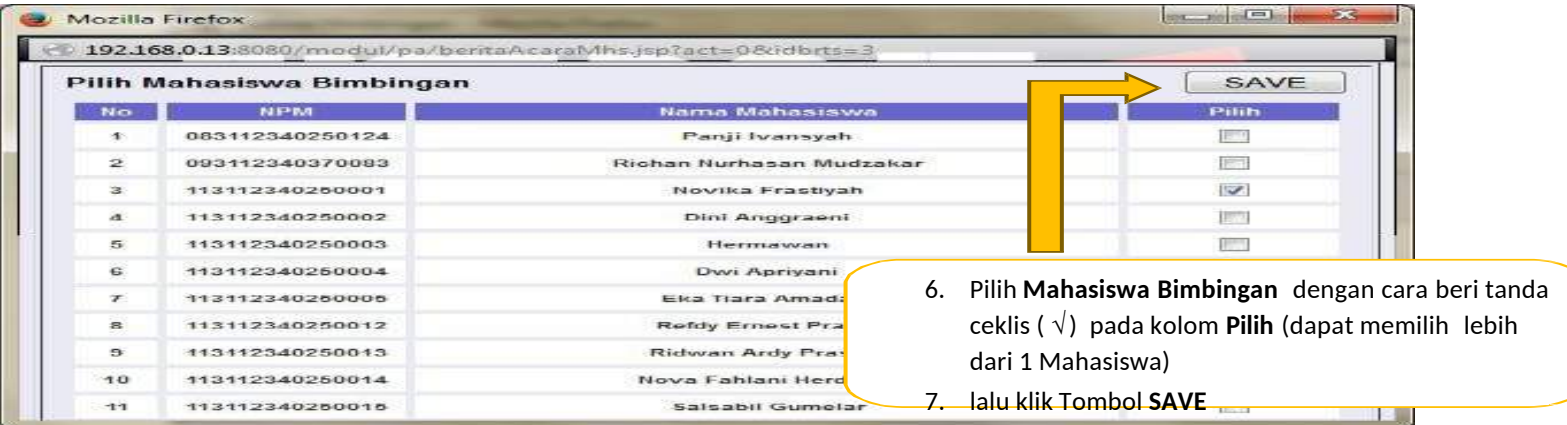

Selanjutnya Dosen PA dapat memilih mahasiswa bimbingannya dengan cara beri tanda ceklis ( √ ) pada kolom **Pilih** dan dapat memilih lebih dari 1 mahasiswa, lalu klik Tombol **SAVE**,maka Berita Acara Bimbingan berhasil diinput.

## **2.1. EDIT BERITA ACARA BIMBINGAN**

Edit Berita Acara Bimbingan merupakan menu yang dipergunakan untuk Dosen PA mengedit informasi akademik yang sesuai dengan kebutuhan mahasiswa bimbingannya.

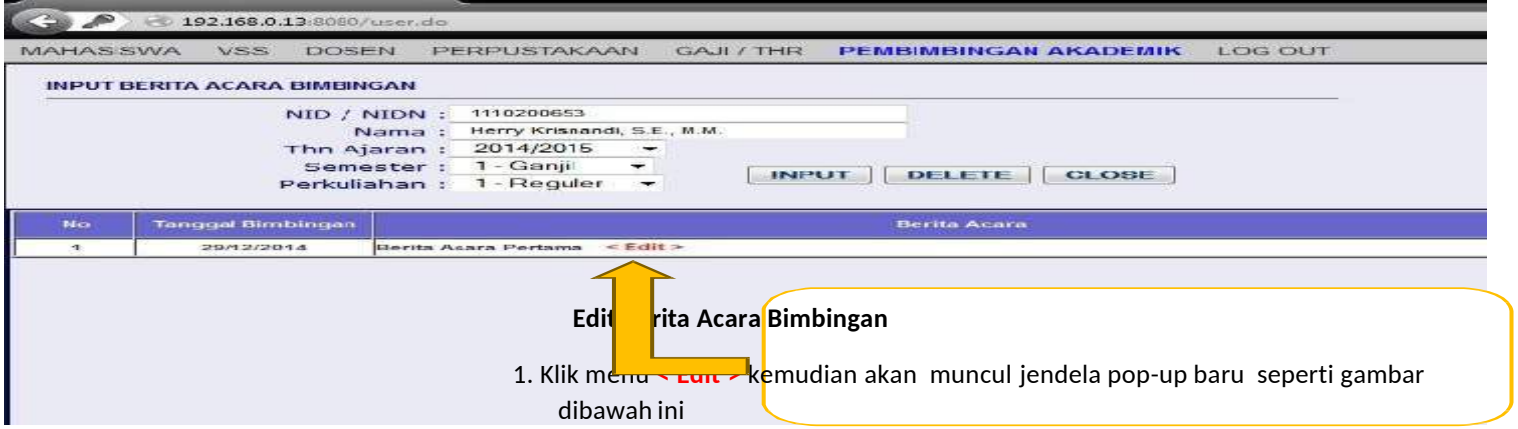

Klik menu **< Edit >** kemudian akan muncul jendela pop-up baru seperti gambar dibawah ini.

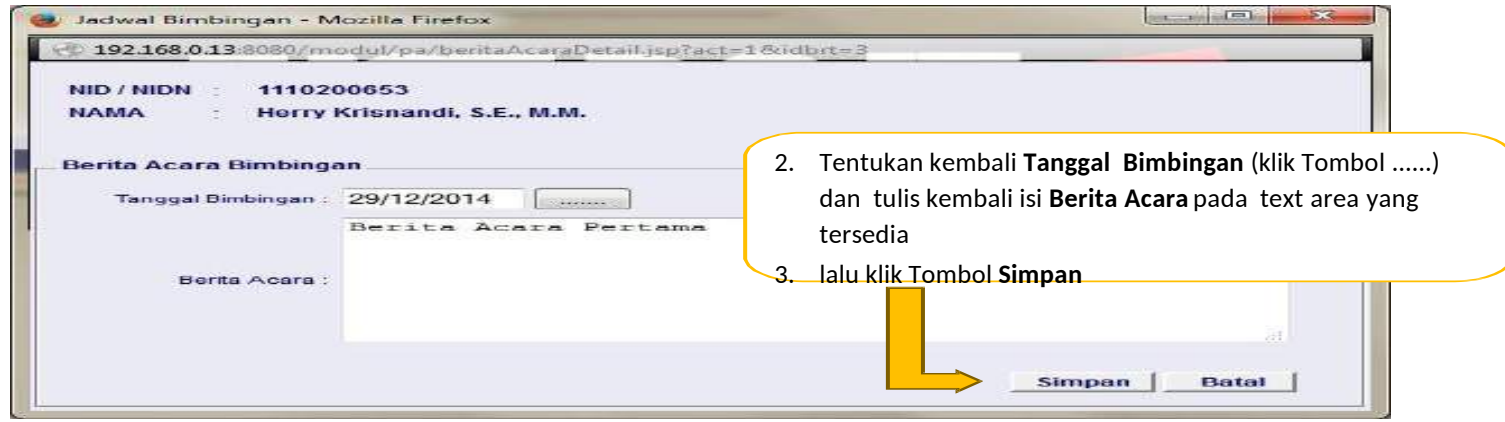

Tentukan kembali **Tanggal Bimbingan** (klik Tombol ......) dan tulis kembali isi **Berita Acara** pada text area yang tersedia, lalu klik Tombol **Simpan.**

## **2.2. EDIT MAHASISWA BIMBINGAN**

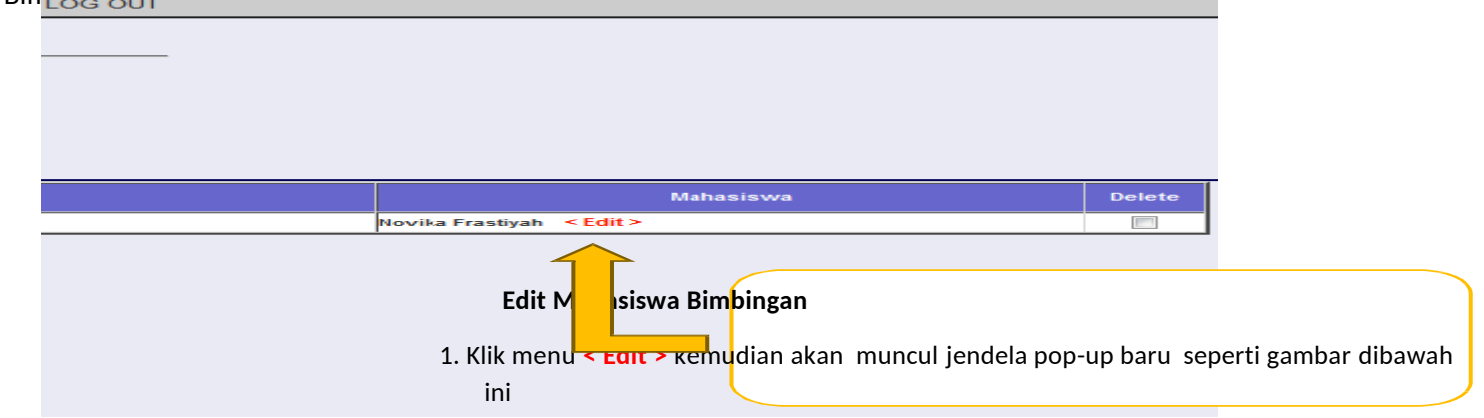

Edit Mahasiswa Bimbingan merupakan menu yang dipergunakan untuk Dosen PA mengedit mahasiswa bimbingannya untuk menerima Berita Acara Bimbingannya

Klik menu **< Edit >** kemudian akan muncul jendela pop-up baru seperti gambar dibawah ini.

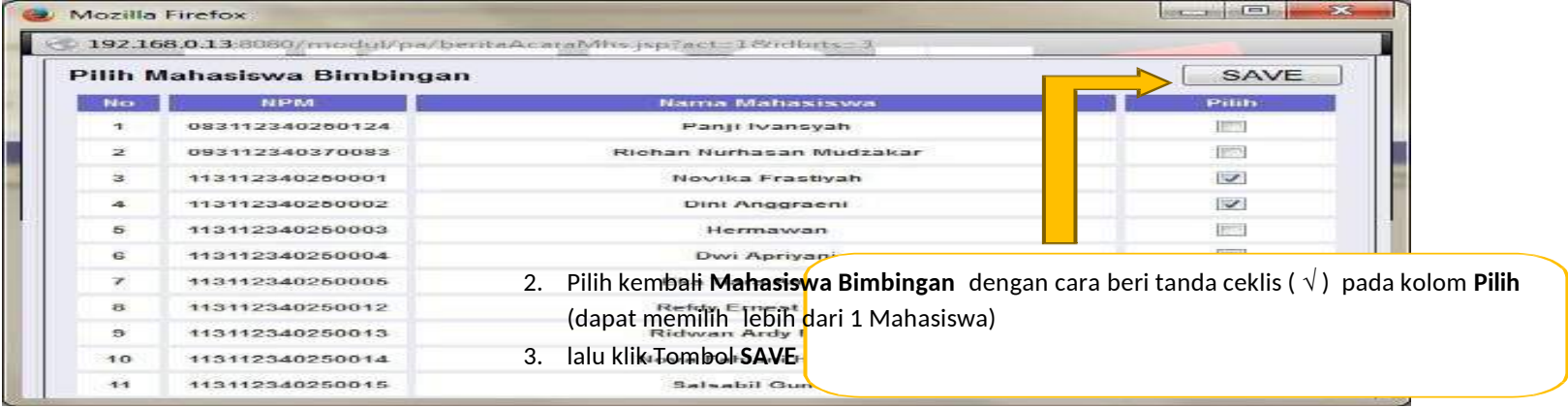

Pilih kembali **Mahasiswa Bimbingan** dengan cara beri tanda ceklis ( √ ) pada kolom **Pilih** (dapat memilih lebih dari 1 Mahasiswa), lalu klik Tombol **SAVE**, maka Mahasiswa Bimbingan berhasil diubah.

## **2.3. DELETE BERITA ACARA BIMBINGAN**

Delete Berita Acara Bimbingan merupakan menu yang dipergunakan untuk Dosen PA menghapus Berita Acara Bimbingan.

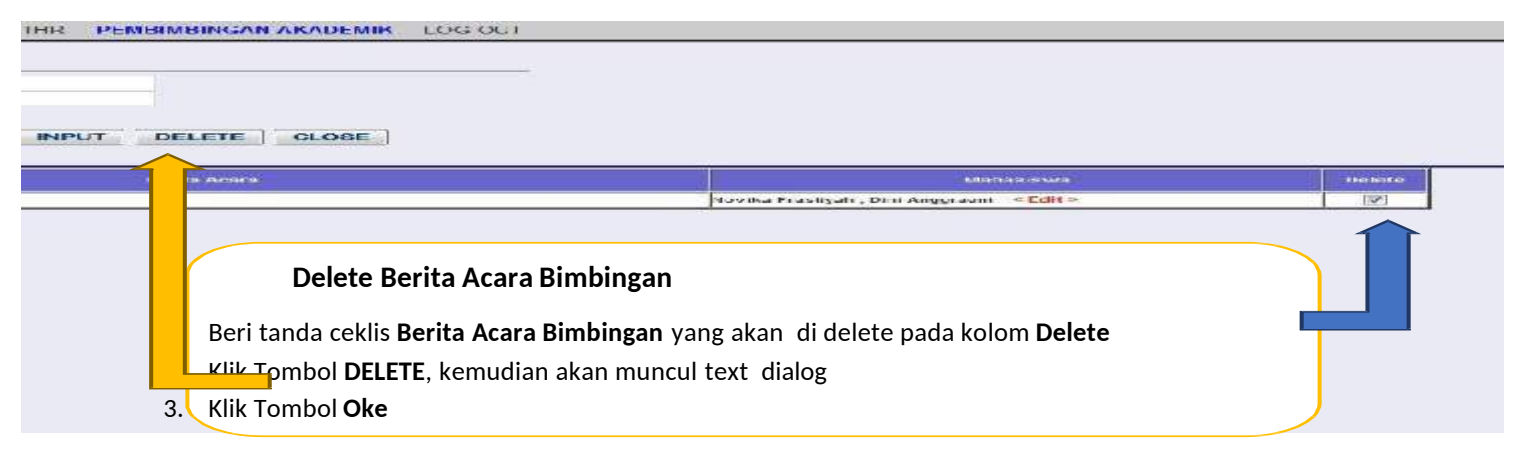

Beri tanda ceklis **Berita Acara Bimbingan** yang akan di delete pada kolom **Delete**, Klik Tombol **DELETE**, kemudian akan muncul text dialog, Klik Tombol **Oke**, maka Berita Acara Bimbingan berhasil dihapus.

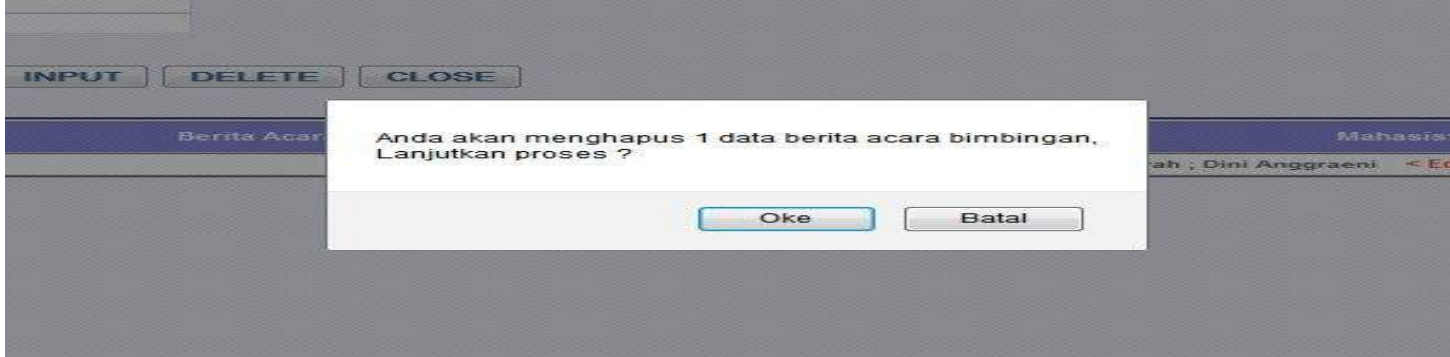

### **PERSETUJUAN KRS MAHASISWA**

Persetujuan KRS Mahasiswa merupakan menu yang dipergunakan untuk Dosen PA menyetujui KRS yang telah diinput mahasiswa bimbingannya, serta melihat KHS mahasiswa bimbingannya sehingga dapat membantu dan mengarahkan yang sesuai dengan peminatan/kekhususan.<br>mahasiswa vse dosen perdustakaan cajizthr

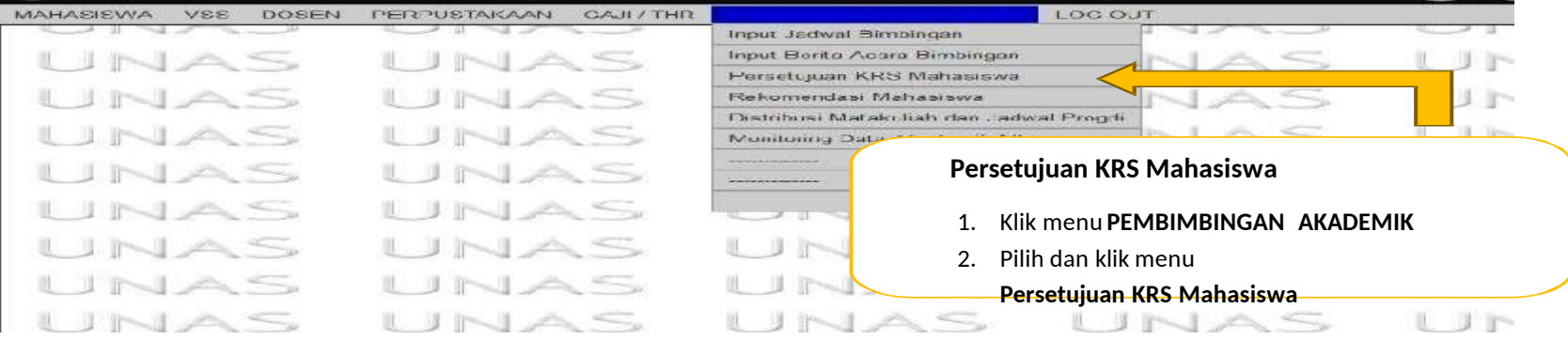

Klik menu **PEMBIMBINGAN AKADEMIK,** pilih dan klik menu **Persetujuan KRS Mahasiswa**, sehingga tampil halaman seperti gambar

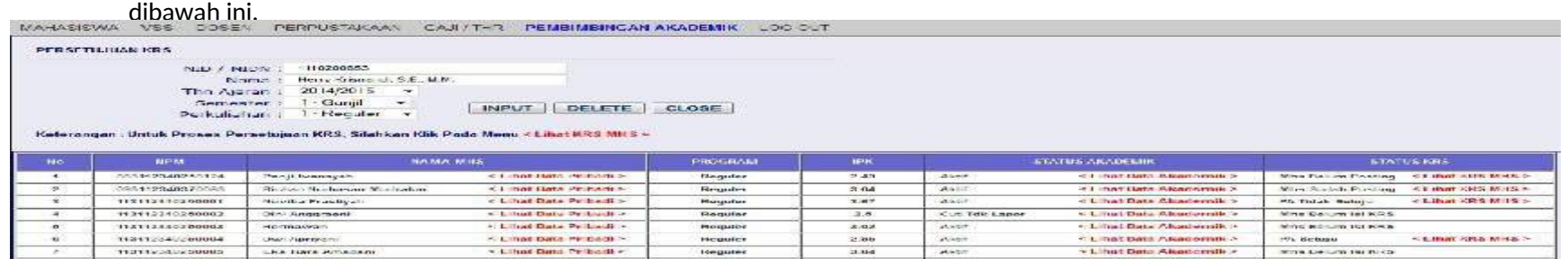

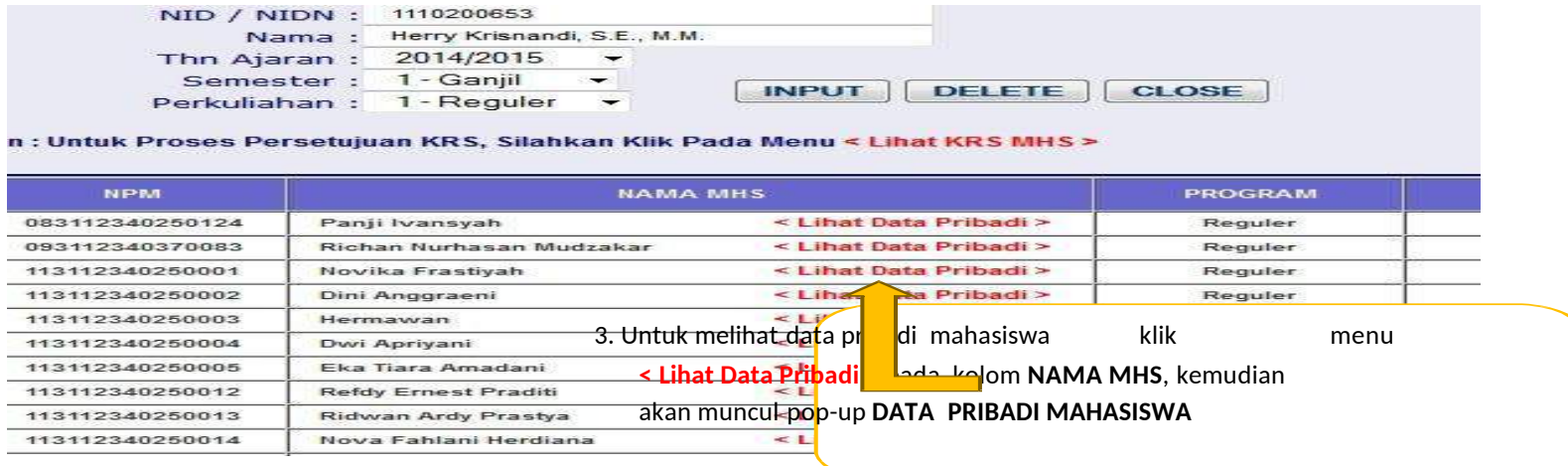

Untuk melihat data pribadi mahasiswa klik menu **< Lihat Data Pribadi >** pada kolom **NAMA MHS**, kemudian akan muncul pop-up **DATA PRIBADI MAHASISWA** seperti pada gambar dibawah ini.

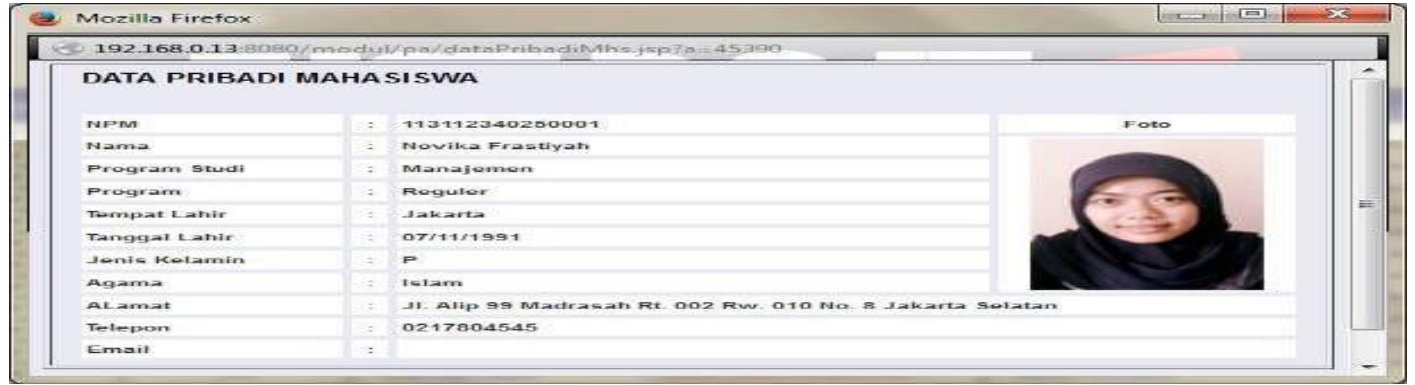

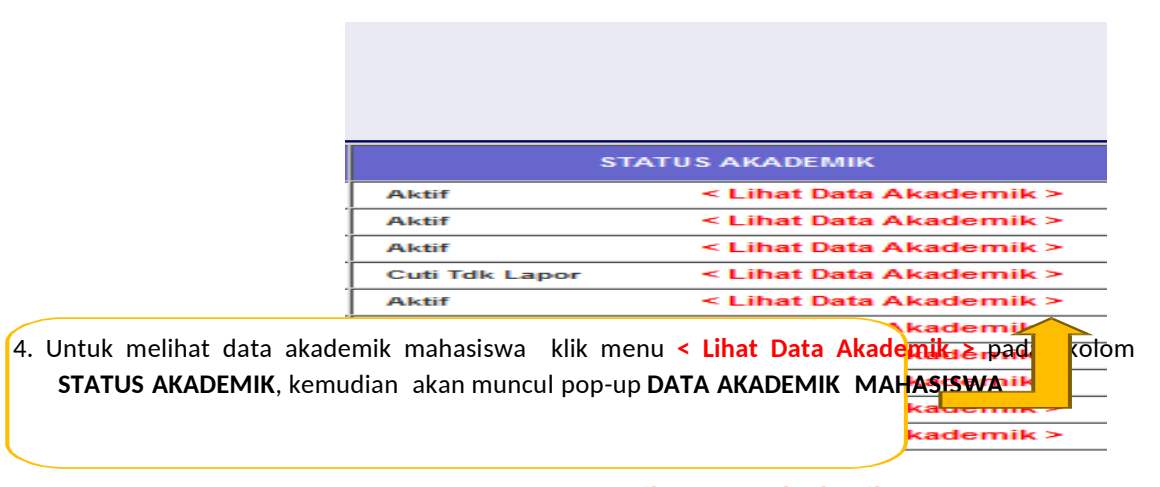

Untuk melihat data akademik mahasiswa klik menu **< Lihat Data Akademik >** pada kolom **STATUS AKADEMIK**, kemudian akan muncul pop-up **DATA AKADEMIK MAHASISWA** seperti pada gambar dibawah ini.

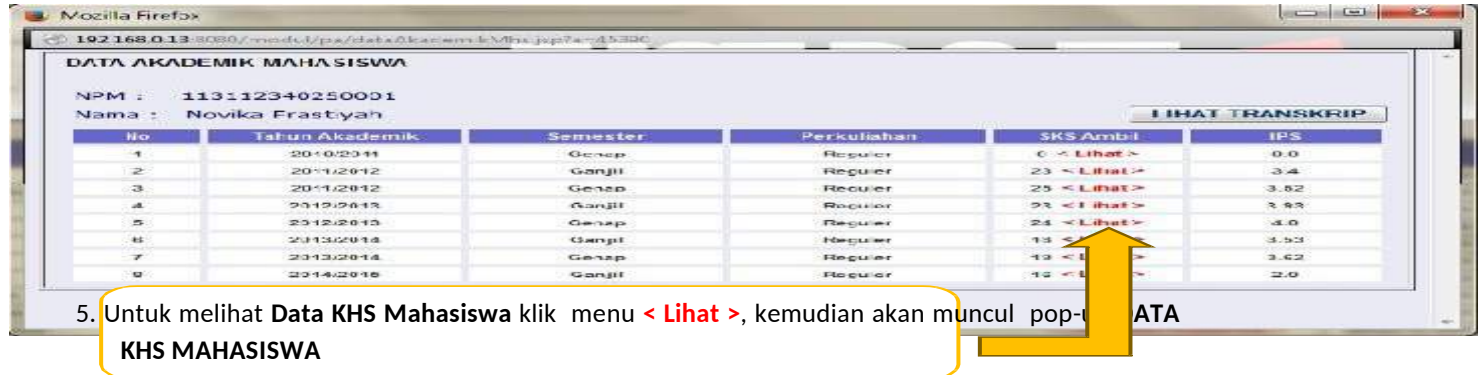

Untuk melihat **Data KHS Mahasiswa** klik menu **< Lihat >**, kemudian akan muncul pop-up **DATA KHS MAHASISWA** seperti pada gambar berikutnya.

## Berikut adalah tampilan **DATA KHS MAHASISWA**

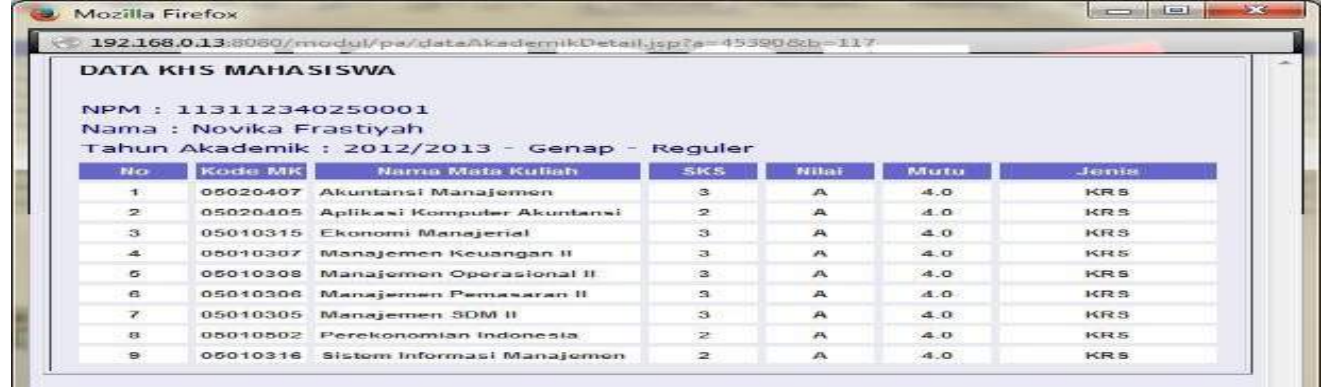

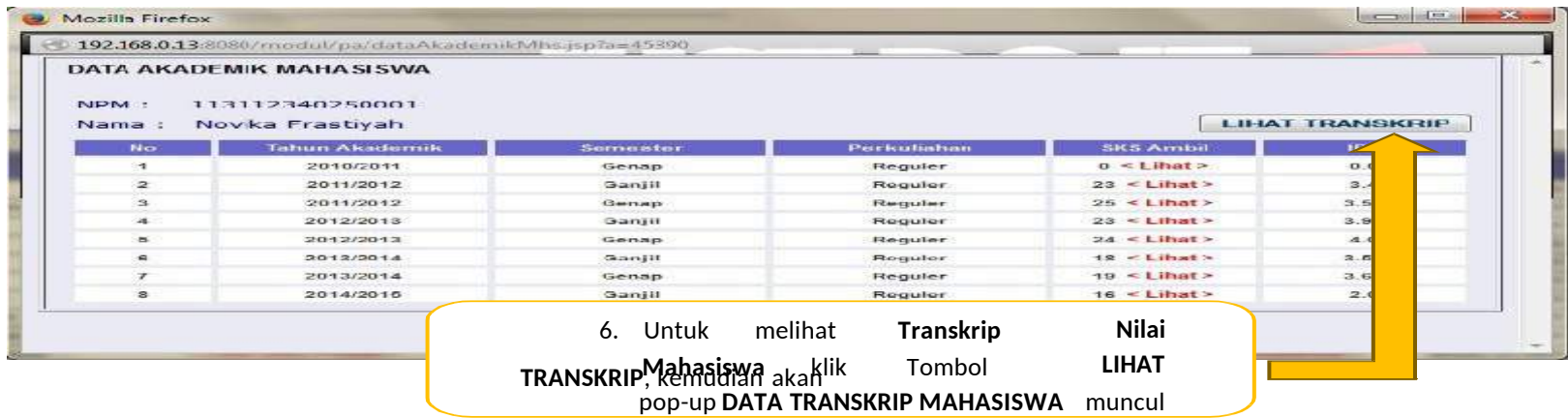

Untuk melihat **Transkrip Nilai Mahasiswa** klik Tombol **LIHAT TRANSKRIP**, kemudian akan muncul pop-up **DATA TRANSKRIP MAHASISWA** seperti pada gambar berikutnya.

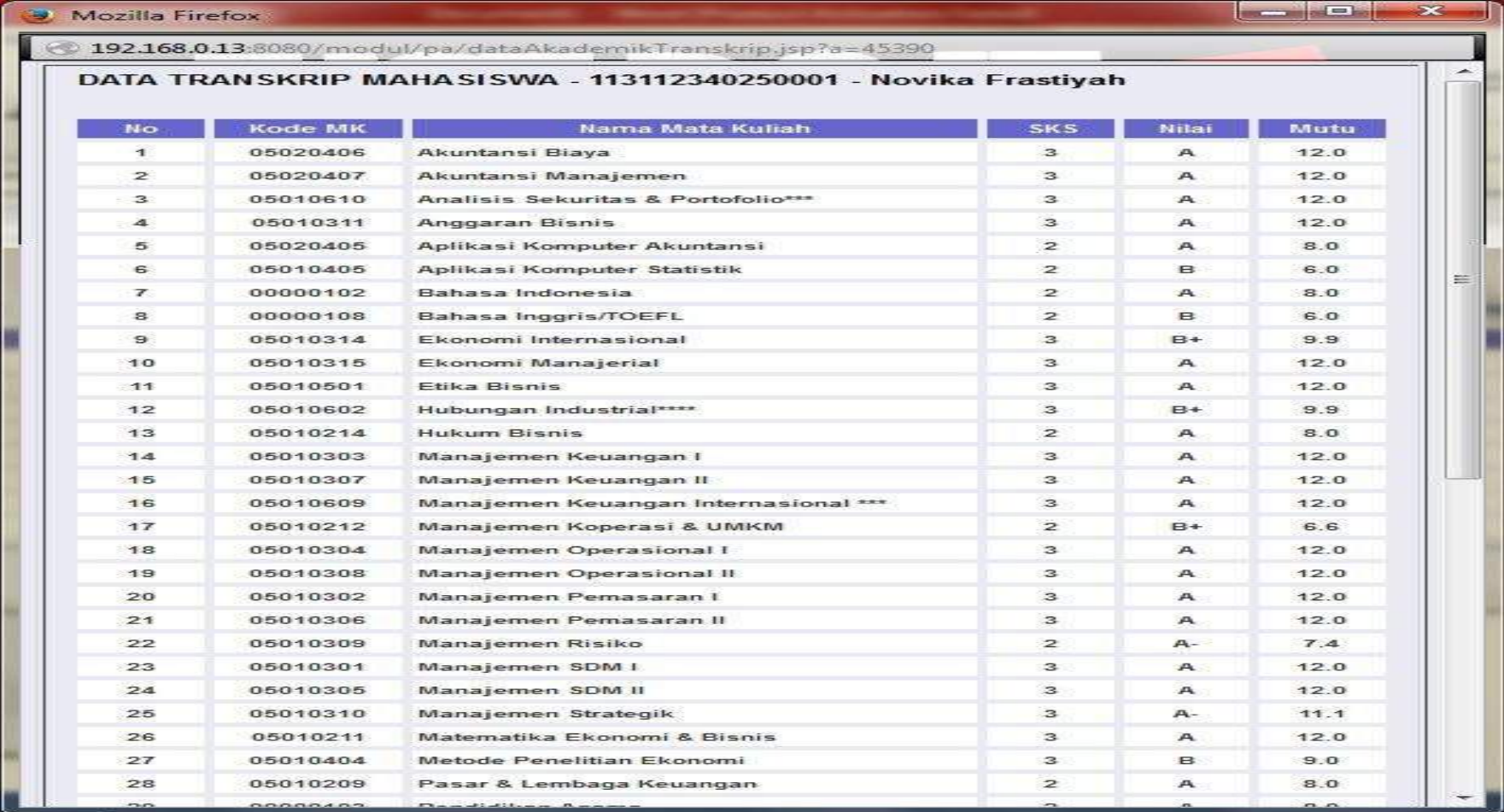

## Berikut adalah tampilan **DATA TRANSKRIP MAHASISWA**

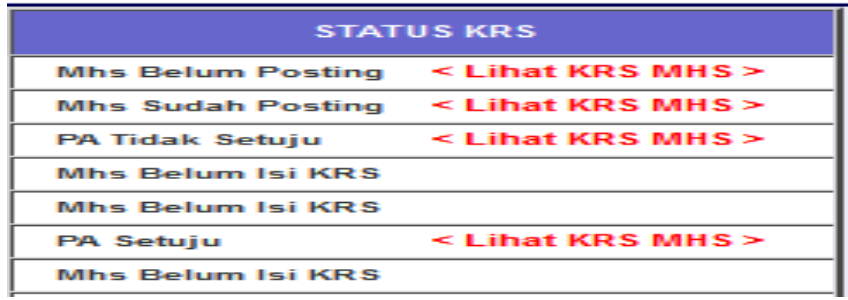

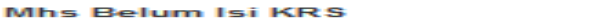

## **STATUS KRS : Mhs Belum Isi KRS**

Mahasiswa yang bersangkutan belum mengisi KRS, maka Dosen PA tidak dapat memproses KRS Mahasiswa memproses KRS Mahasiswa.

> < Lihat KRS MHS > **Mhs Belum Posting**

## **STATUS KRS : Mhs Belum Posting**

Mahasiswa yang bersangkutan sudah mengisi KRS tetapi belum di Posting, selama mahasiswa belum melakukan posting, maka Dosen PA tidak dapat memproses KRS Mahasiswa, klik menu **< Lihat KRS MHS >** untuk melihat **DATA KRS MAHASISWA** seperti gambar

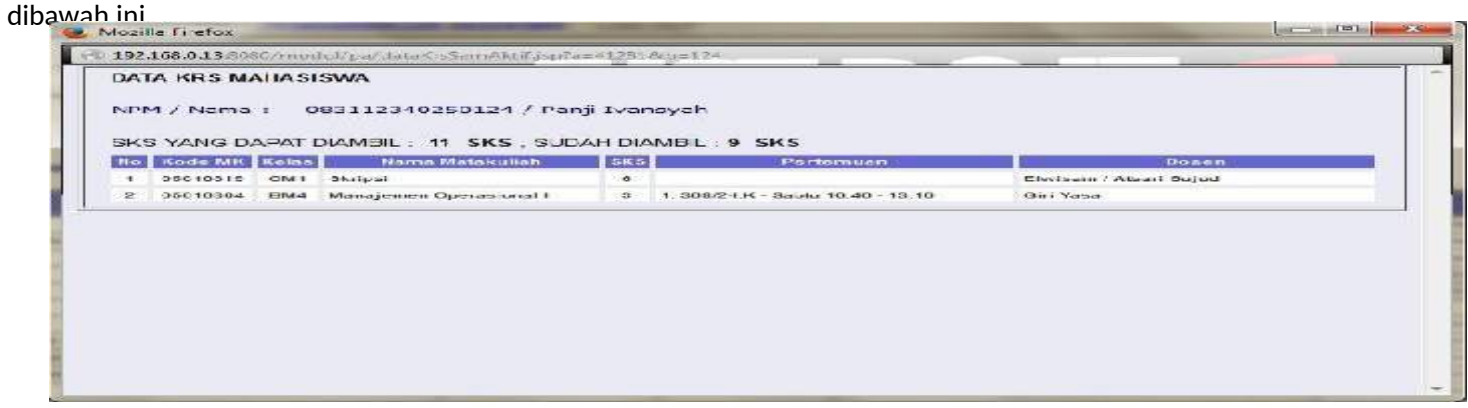

Mhs Sudah Posting < Lihat KRS MHS >

**STATUS KRS : Mhs Sudah Posting**

Mahasiswa yang bersangkutan sudah mengisi KRS dan sudah di Posting, maka Dosen PA dapat memproses KRS Mahasiswa, mahasiswa tidak dapat merubah KRS sebelum Dosen PA merubah STATUS, klik menu **< Lihat KRS MHS >** untuk melihat **DATA KRS MAHASISWA** dan merubah **STATUS KRS** seperti gambar dibawah ini.

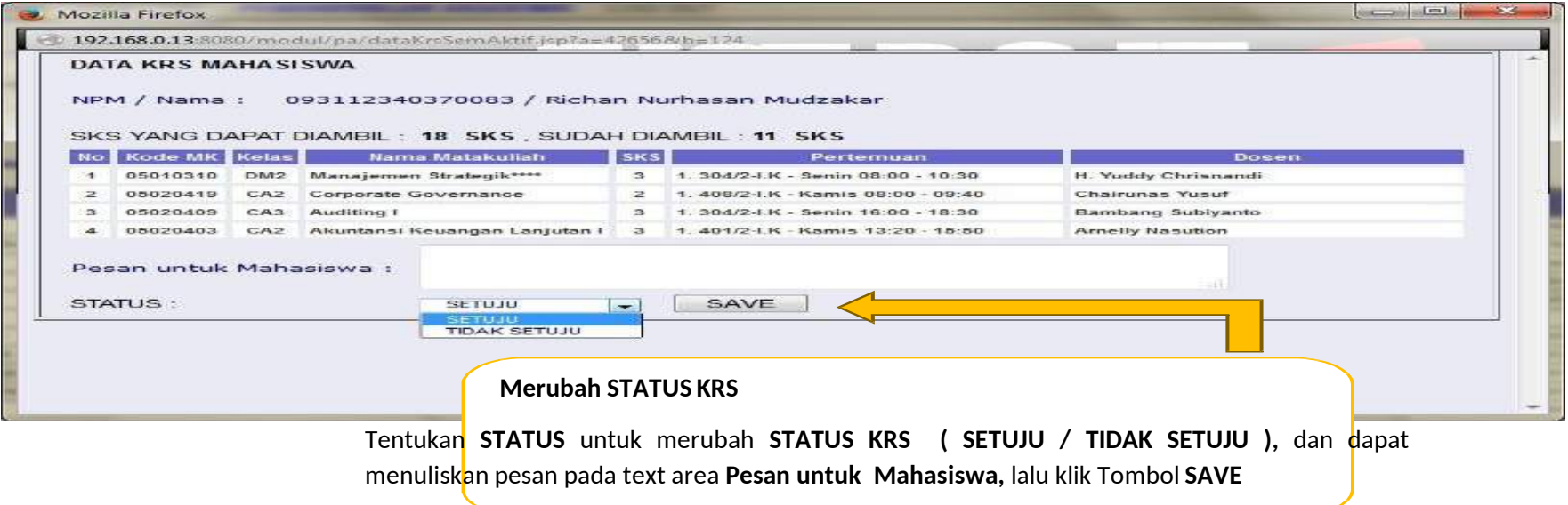

Tentukan **STATUS** untuk merubah **STATUS KRS ( SETUJU / TIDAK SETUJU ),** dan dapat menuliskan pesan pada text area **Pesan untuk Mahasiswa,** lalu klik Tombol **SAVE**, maka **STATUS KRS** berhasil dirubah.

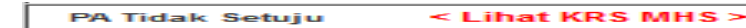

KRS Mahasiswa Tidak Tersetujui oleh Dosen PA, Mahasiswa dapat merubah KRS dan menemui Dosen PA sesuai dengan pesan yang tertulis, klik menu **< Lihat KRS MHS >** untuk melihat **DATA KRS MAHASISWA** dan merubah **STATUS** seperti gambar dibawah ini.

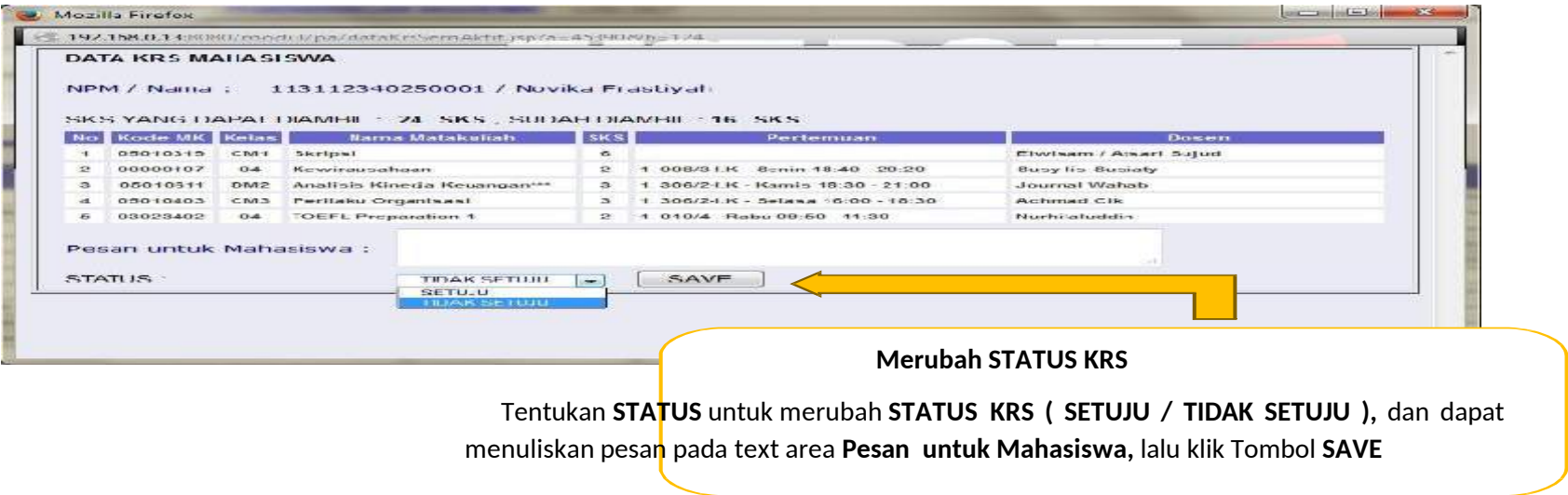

Tentukan **STATUS** untuk merubah **STATUS KRS ( SETUJU / TIDAK SETUJU ),** dan dapat menuliskan pesan pada text area **Pesan untuk Mahasiswa,** lalu klik Tombol **SAVE**, maka **STATUS KRS** berhasil dirubah.

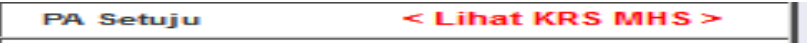

## **STATUS KRS : PA Setuju**

KRS Mahasiswa Tersetujui oleh Dosen PA, Mahasiswa dapat menemui Dosen PA sesuai dengan pesan yang tertulis, klik menu **< Lihat KRS MHS >** untuk melihat **DATA KRS MAHASISWA** seperti gambar dibawah ini.

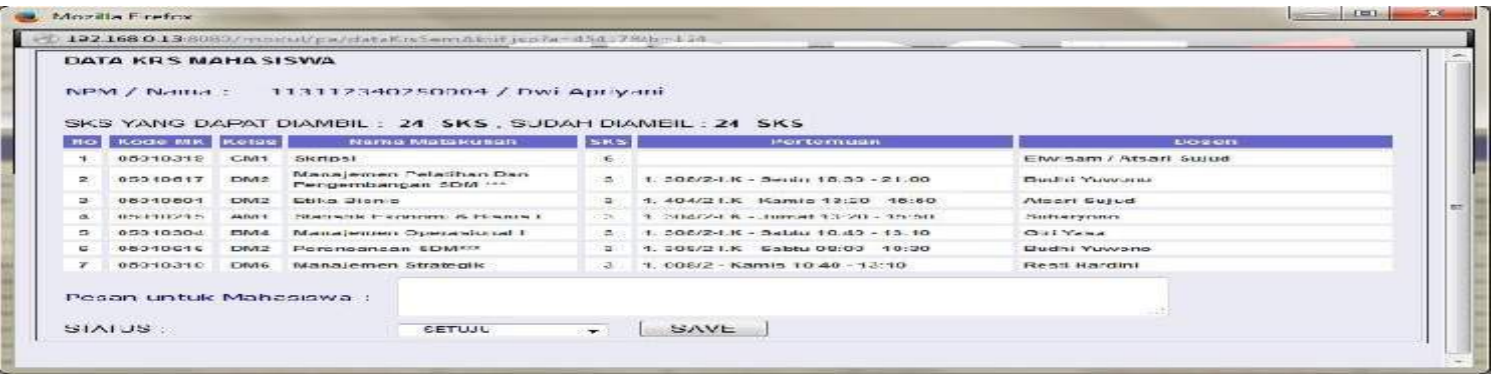

## **7. REKOMENDASI MAHASISWA**

Rekomendasi Mahasiswa merupakan menu yang dipergunakan untuk Dosen PA untuk memberikan masukan kepada Program Studi perihal keaktifan Mahasiswa dalam kegiatan perkuliahan.

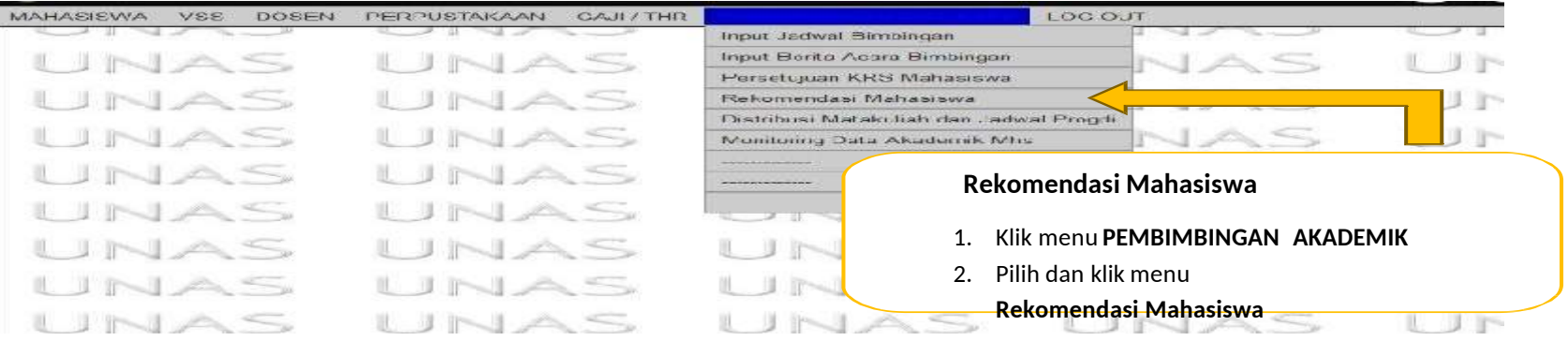

Klik menu **PEMBIMBINGAN AKADEMIK,** pilih dan klik menu **Rekomendasi Mahasiswa**, sehingga tampil halaman seperti gambar berikutnya.

VSS COSEN FERPUSTAKAAN GARZER PEMBIMBINGANIAKADEMIK LOGICUT MAI IASISVIA

REKOMENDASI MAHASISWA

 $\begin{tabular}{l|c|c|c|c|c} \hline \textbf{RMD} & \textbf{F} & \textbf{H} & \textbf{H} & \text$ 

 $-0.88800 - 1$ 

1. Union Secolular and also adopt a la Co. Fragil Kin – Beam -<br>2. Union – Suido - Make Mahabawa Suidi Di Sekolusah akan ka Pungi Tekat Dekon Di Tiniak Legak, Die Asali Medi Dim Merchuldkan Sekolusah e<br>2. Uha - Suido - Make

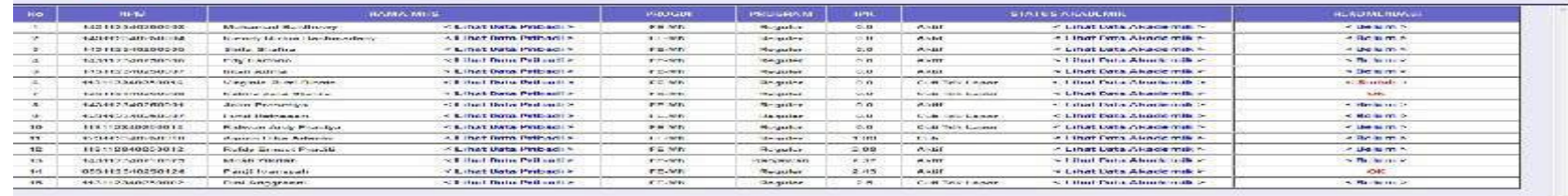

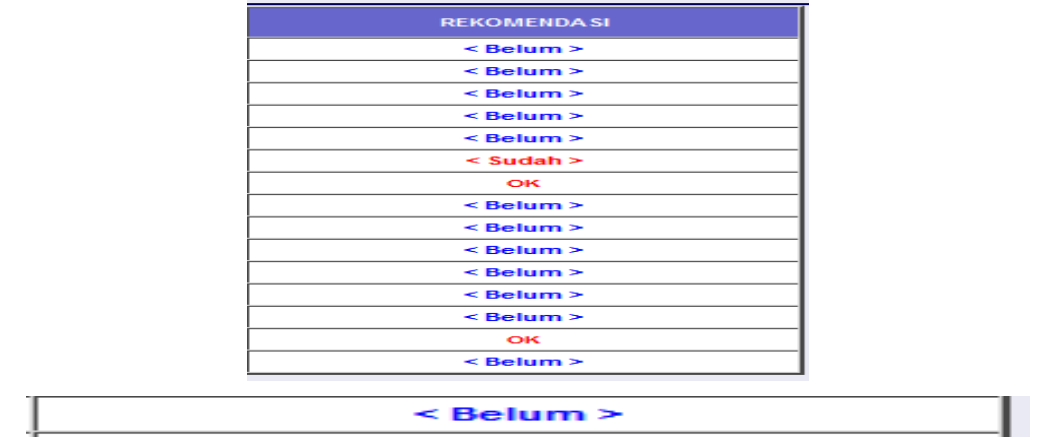

## **STATUS REKOMENDASI : Belum**

Dosen PA Belum memberikan masukan perihal keaktifan Mahasiswa dalam kegiatan perkuliahan kepada Ketua Program Studi.

Klik menu **< Belum >** kemudian akan muncul jendela pop-up baru untuk merubah Status Rekomendasi seperti gambar berikutnya.

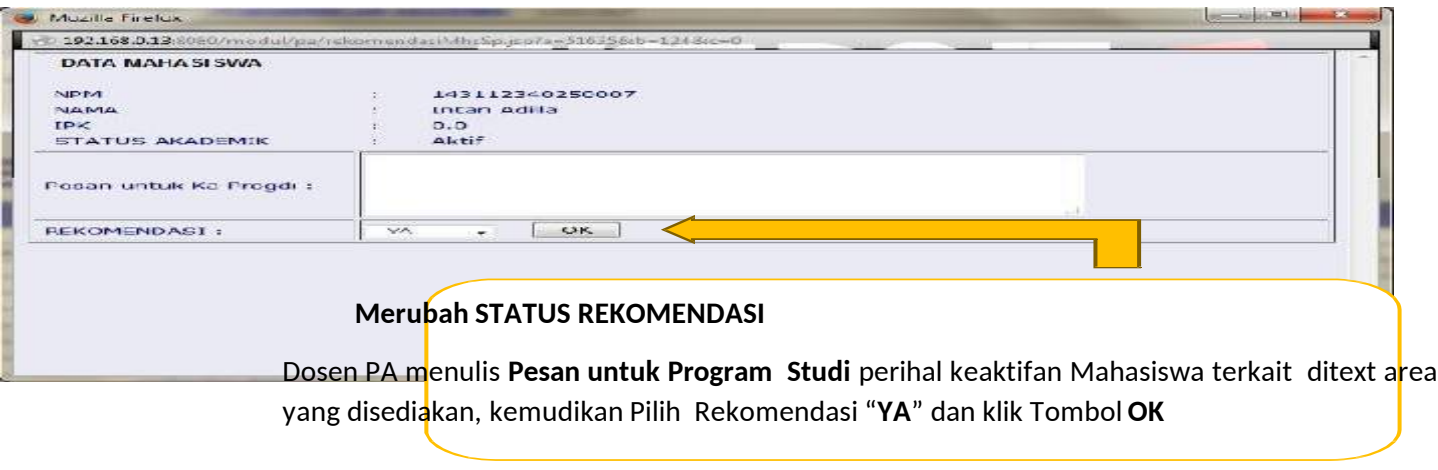

Dosen PA menulis **Pesan untuk Program Studi** perihal keaktifan Mahasiswa terkait ditext area yang disediakan, kemudikan Pilih Rekomendasi "**YA**" dan klik Tombol **OK**.T.

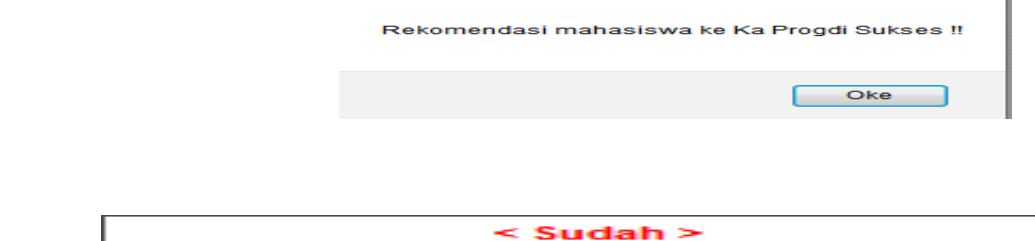

## **STATUS REKOMENDASI : Sudah**

Dosen PA sudah memberikan masukan perihal keaktifan Mahasiswa kepada Program Studi, selanjutnya menunggu proses tindak lanjut dari Ketua Program Studi.

Dosen PA dapat membatalkan Rekomendasi dengan mengubah pilihan pada kolom Rekomendasi dengan cara klik menu **< Sudah >** kemudian akan muncul jendela pop- up baru seperti gambar berikutnya.

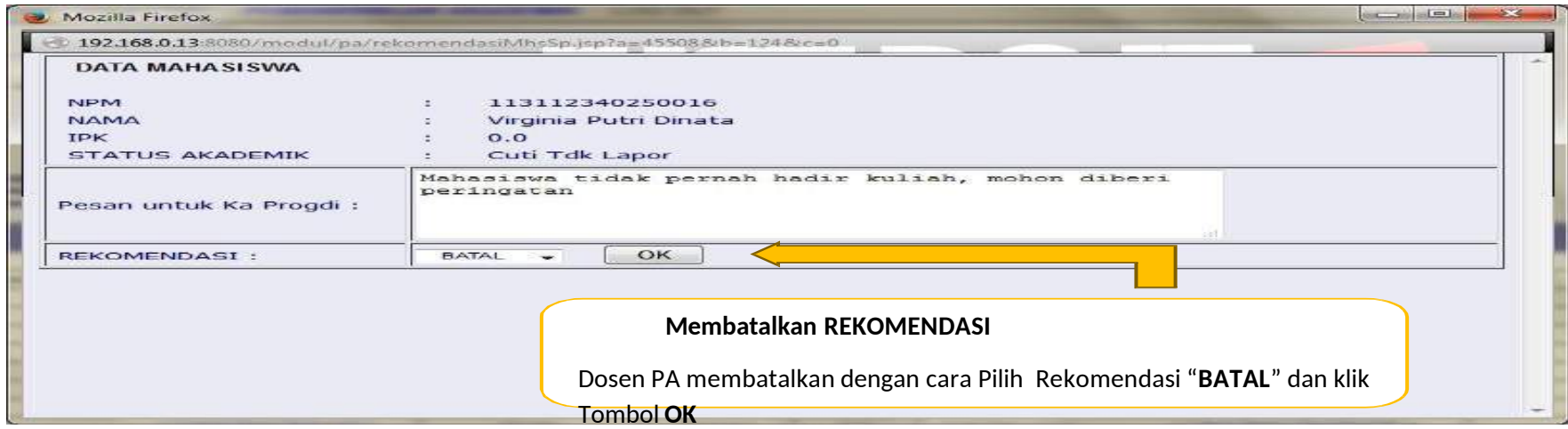

Dosen PA membatalkan dengan cara Pilih Rekomendasi "**BATAL**" dan klik Tombol

**OK**, kemudian akan muncul pemberitahuan Batal Rekomendasi Sukses.

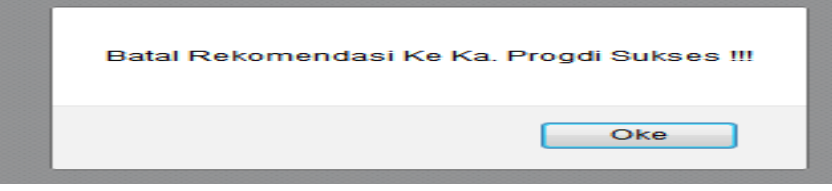

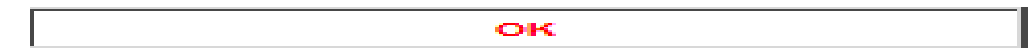

## **STATUS REKOMENDASI : OK**

Dosen PA sudah memberikan masukan perihal keaktifan Mahasiswa kepada Program Studi, dan Ketua Program Studi sudah menindak lanjutinya.

## **DISTRIBUSI MATAKULIAH DAN JADWAL PROGDI**

Distribusi Matakuliah dan Jadwal Progdi merupakan menu yang dipergunakan untuk Dosen PA untuk melihat Distribusi Matakuliah dan

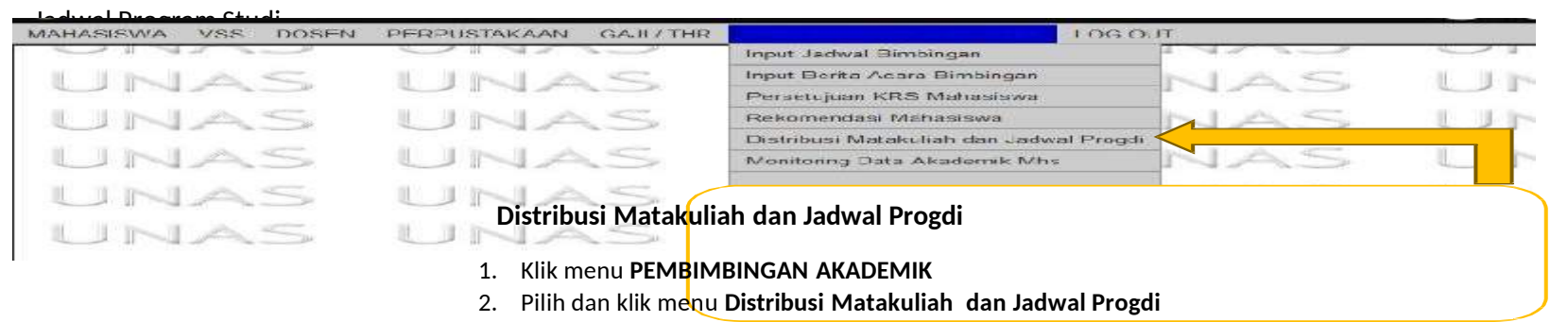

## Klik menu **PEMBIMBINGAN AKADEMIK,** pilih dan klik menu **Distribusi Matakuliah dan Jadwal Progdi**, sehingga tampil halaman seperti

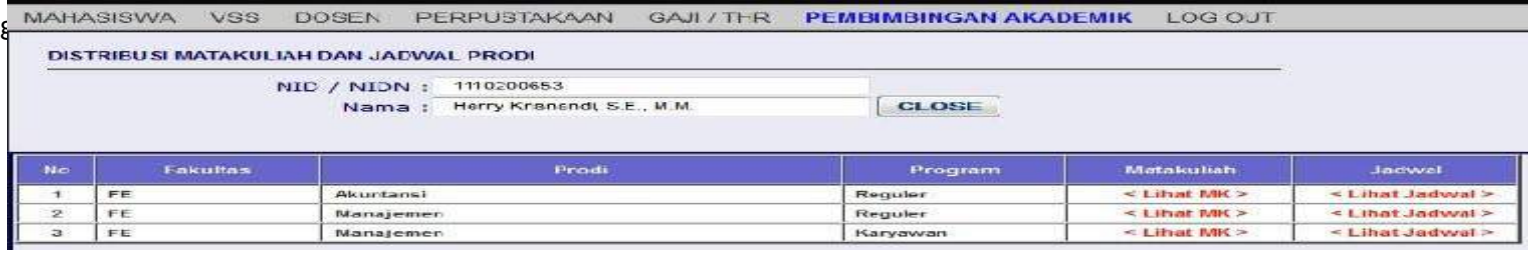

Klik **< Lihat MK >** untuk melihat seluruh Distribusi Mata kuliah yang ada di Program Studi seperti pada gambar dibawah ini.

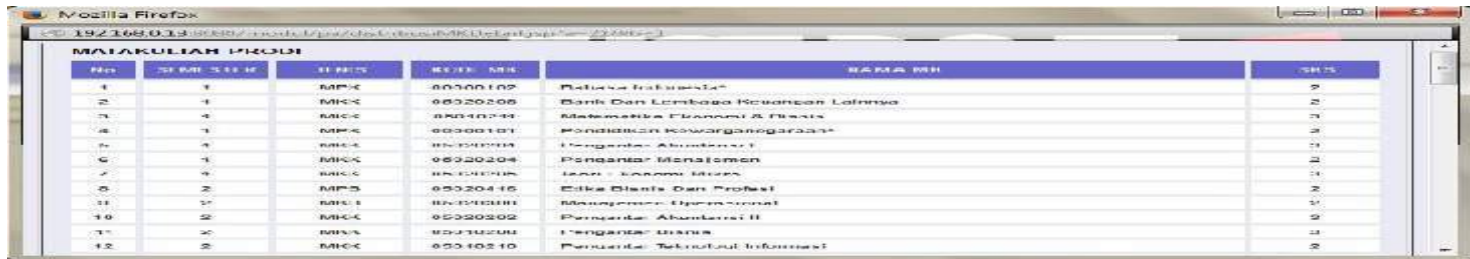

Klik **< Lihat Jadwal >** untuk melihat seluruh Jadwal Program Studi, Informasi berupa kelas, SKS, Jadwal Pertemuan dan Dosen seperti pada gambar dibawah ini.

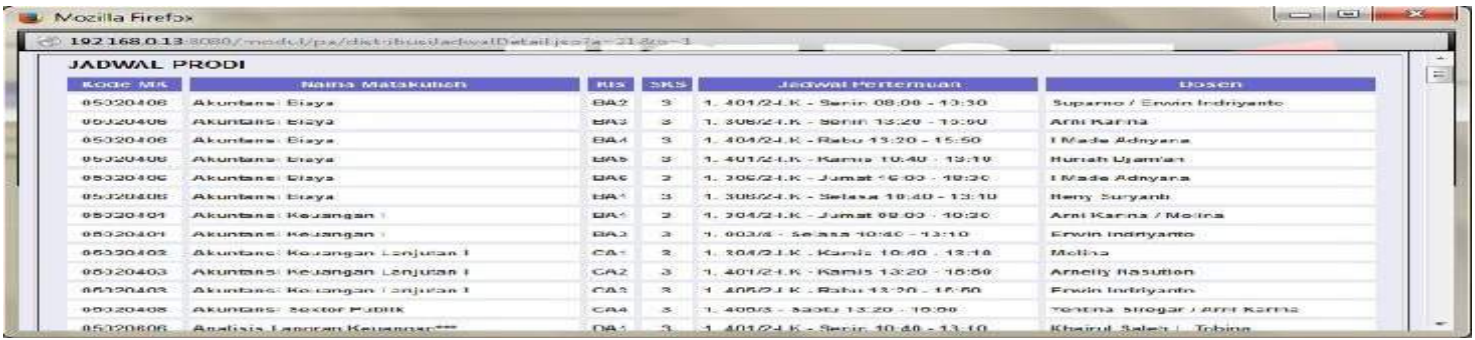

### **9. MONITORING DATA AKADEMIK MHS**

Monitoring Data Akademik MHS merupakan menu yang dipergunakan untuk Dosen PA memonitor atau melihat histori IPK dalam bentuk grafik mahasiswa bimbingannya.

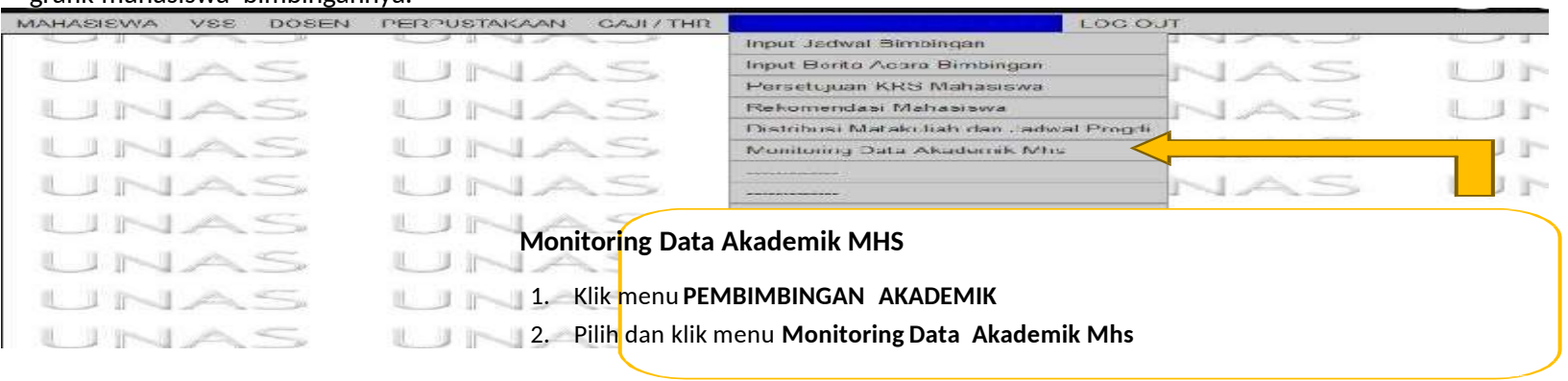

Klik menu **PEMBIMBINGAN AKADEMIK**, Pilih dan klik menu **Monitoring Data Akademik Mhs** sehingga tampil halaman baru seperti gambar berikutnya.

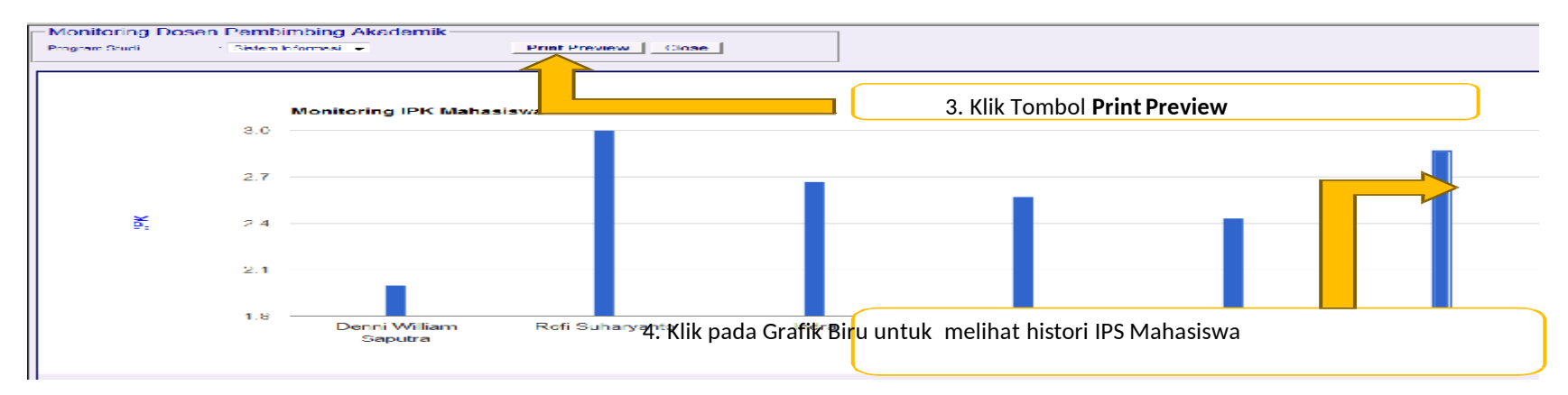

Klik Tombol **Print Preview** untuk melihat Histori IPK Mahasiswa, klik pada Grafik Biru untuk melihat histori IPS Mahasiswa, sehingga tampil halaman baru seperti gambar dibawah ini.

Berikut adalah tampilan **Histori IPS Mahasiswa**

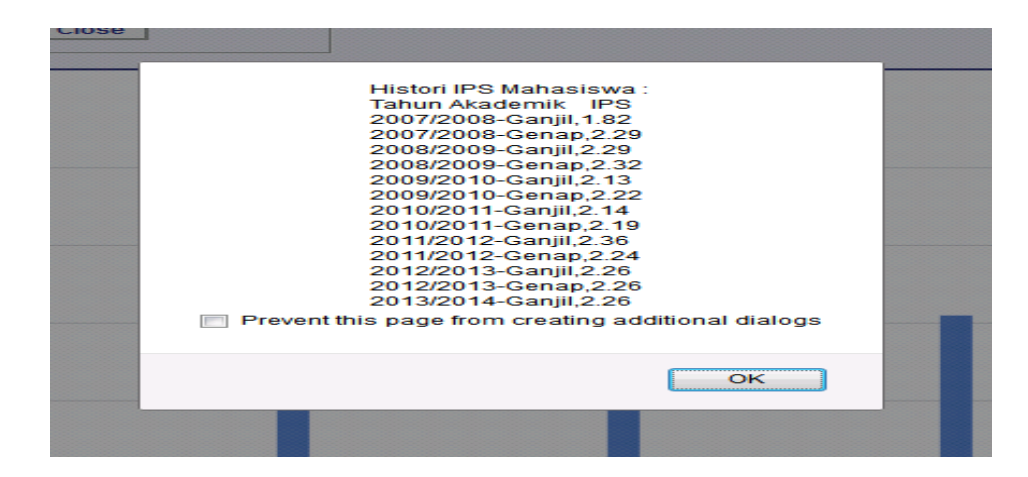

## Simpulan Pengisian KRS

## Mhs Sem 2

- Cetak KHS Sem 1, di sekre FTKI agar trasnkrip sementara terupdate
- Tandai/checklist di file Distribusi Matakuliah, MataKuliah sem 1 yang lulus dengan nilai min C
- Diskusikan dengan Dosen PA untuk pengisian KRS anda, perhatikan jumlah SKS maksimal yang bisa anda ambil
- KRS Sem 2, maksimal yang bisa di ambil sesuai distribusi matakuliah yaitu 20 sks.
- Mhs Sem 2, belum dapat mengambil matakuliah Genap Semester diatasnya.
- Perhatikan Matakuliah Universitas yang dibuka apa, sesuaikan dengan yang ada di distribusi matakuliah.
- Silahkan diskusi dengan Dosen PA terkait kegiatan Akademik.

## Mhs Baru di Sem 2

- Mahasiswa yang baru masuk di semester 2, tidak mengisi KRS sendiri tapi akan di isikan oleh staff sekre FTKI, sesuai paket semester 2 yang ada di distribusi matakuliah
- Silahkan diskusi dengan Dosen PA terkait kegiatan Akademik.

# Simpulan Pengisian KRS

Mhs Sem Lanjut

- Pastikan mhs sudah mencetak KHS disetiap akhir Semester atau sebelum pengisian KRS Semester baru
- Gunakan selalu Distribusi MataKuliah sebagai pedoman, untuk cheklist matakuliah yang sudah diambil dan lulus disemster sebelumnya.
- Diskusikan dengan Dosen PA anda terkait pengisian KRS, dengan memperhatikan :
- jumlah SKS maksimal yang bisa diambil.
- Prioritaskan matakuliah yang harus di ulang d semster yang sama.
- Pastikan sudah mengambil 7 matakuliah wajib universitas, yaitu :
- Pendidikan Agama
- Bahasa Indonesia
- Pendidikan Pancasila
- Pendidikan Kewarganegaraan
- Kewirausahaan
- Bahasa Inggris Toefl
- Pendidikan Anti Korupsi / Konservasi Alam / Olah Raga (dipilih salah satu saja)
- Bagi mhs Sem 6, boleh melakukan KP/Kerja Praktek dengan catatan pengisian KRS KP dan pelaporan KP dilakukan di Sem 7 ya.
- Bagi mhs Sem 8, dapat mengambil TA dengan syarat SKS yang sudah di tempuh minimal 124 SKS tanpa ada nilai D/E, kecuali sedang diperbaiki dan yakin lulus di semester anda mengambil TA.
- Bagi Mhs Sem 8, dapat mengambil mata kuliah yang belum diselesaikan d semester genap paralel dengan penyelesaian TA.

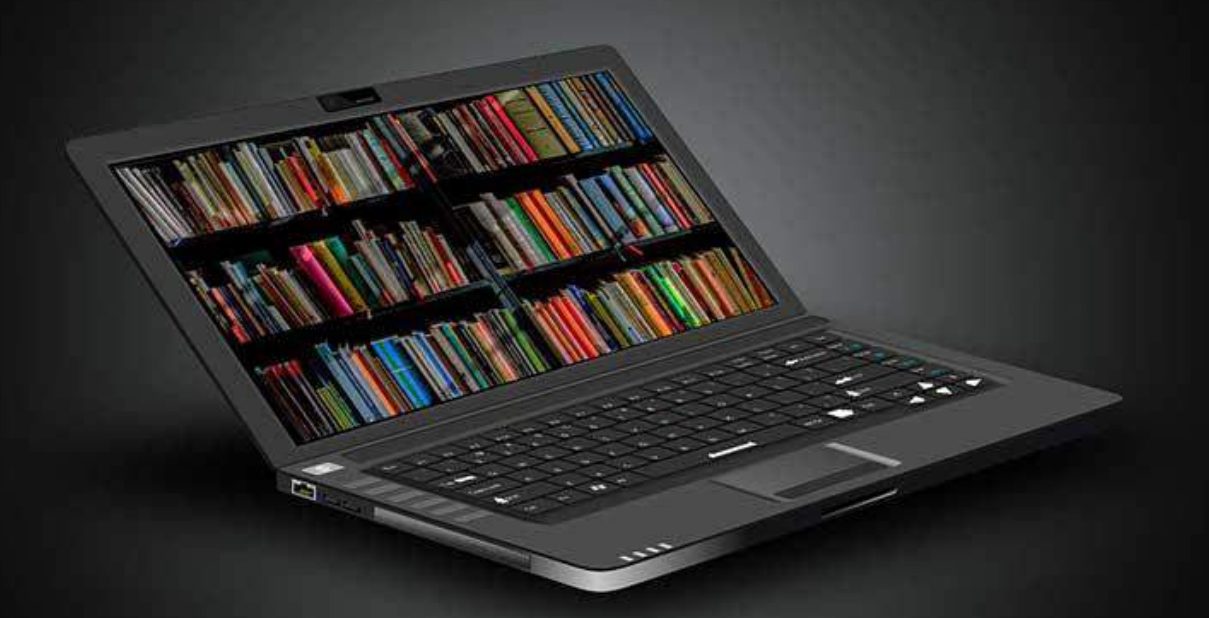

# THANK YOU